# **Manual do<br>Software** Unionboard

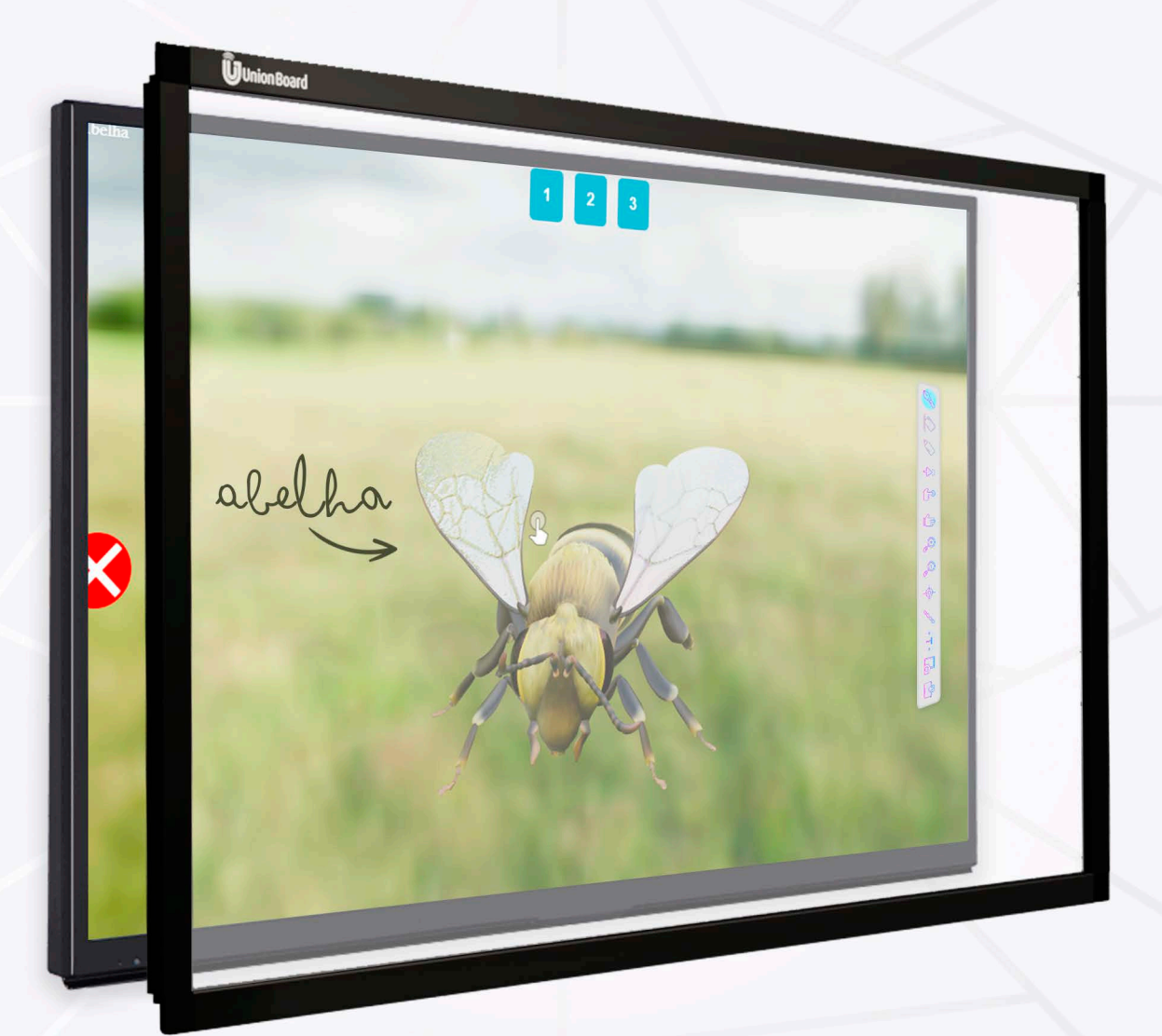

As especificações estão sujeitas a alterações sem aviso prévio. Para obter as informações mais atualizadas. Visite o site suporte unionboard.com.br.

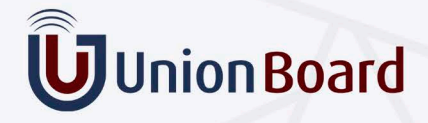

## ÍNDICE

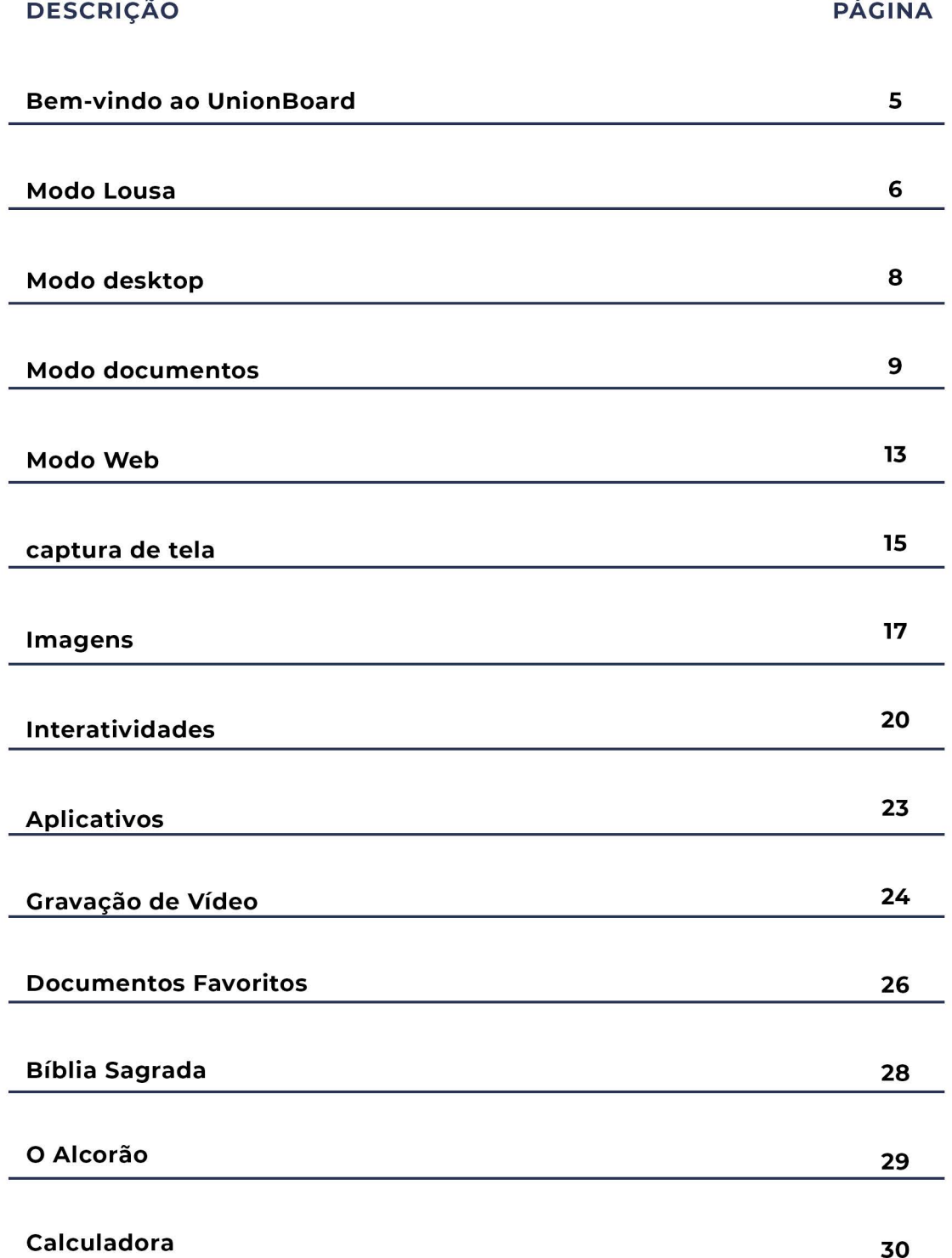

As especificações estão sujeitas a alterações sem aviso prévio. Para obter as informações mais atualizadas. Visite o site suporte unionboard com br.

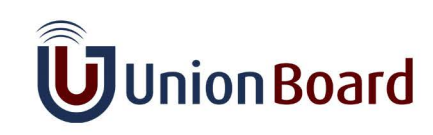

## ÍNDICE

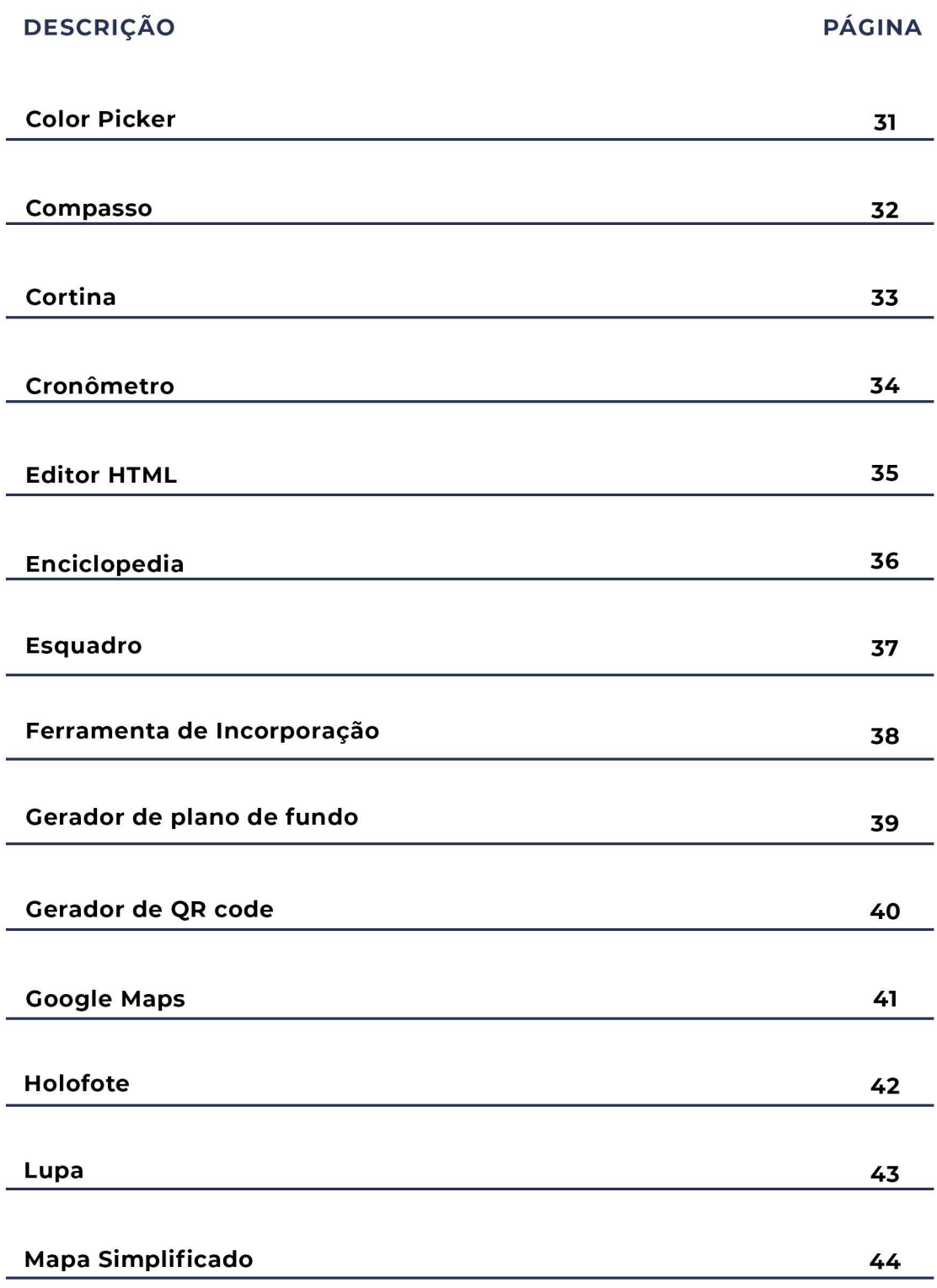

As especificações estão sujeitas a alterações sem aviso prévio. Para obter as informações mais atualizadas. Visite o site suporte unionboard com br.

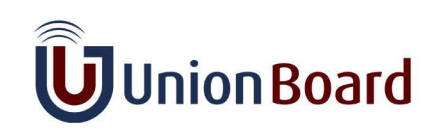

## ÍNDICE

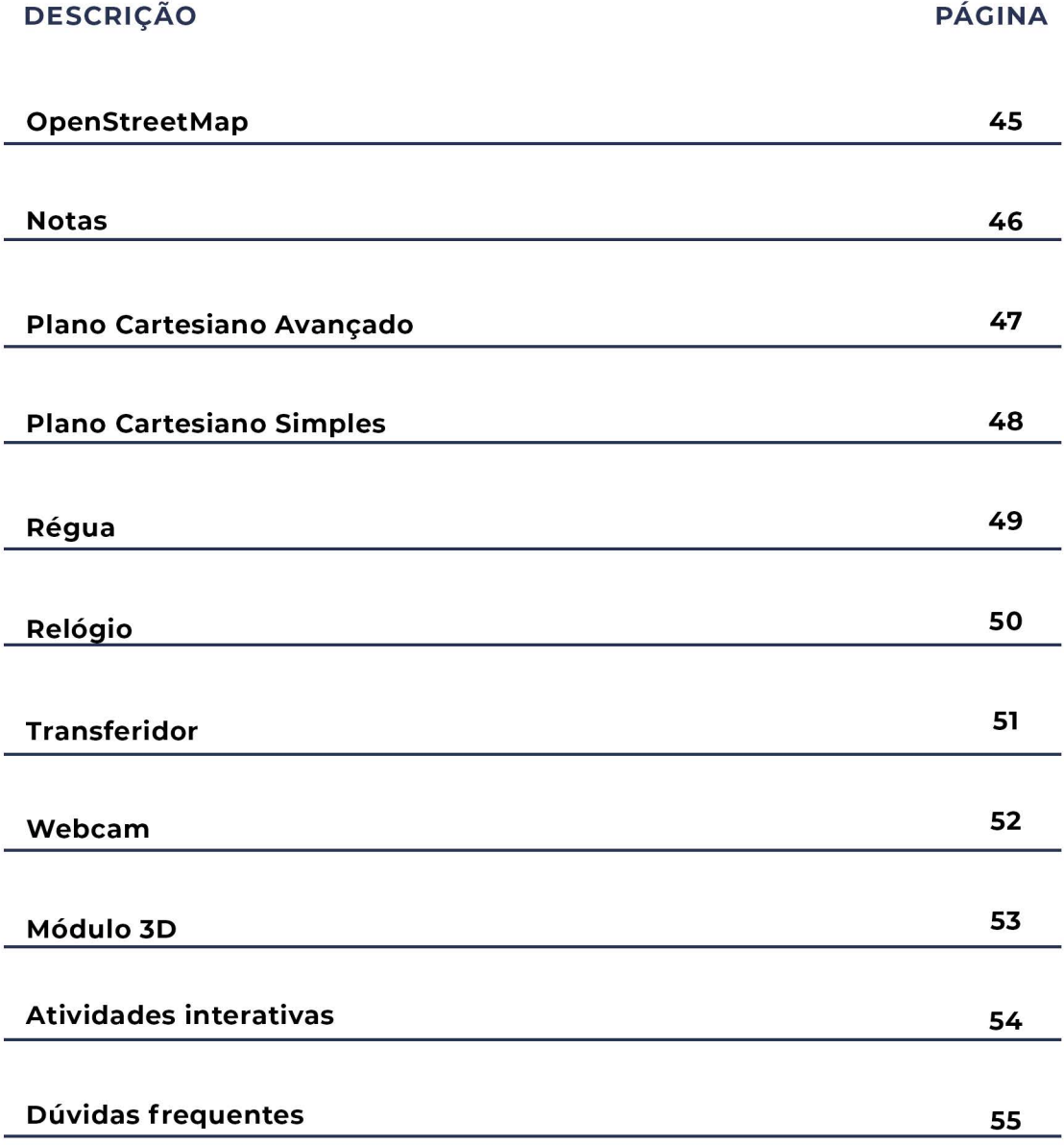

As especificações estão sujeitas a alterações sem aviso prévio. Para obter as informações mais atualizadas. Visite o site suporte unionboard com br.

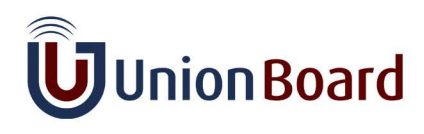

### **Bem-vindo ao UnionBoard**

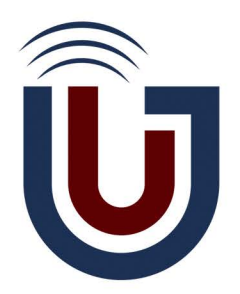

Aqui estão algumas dicas para ajudar você a se familiarizar com o UnionBoard.

O UnionBoard é uma lousa interativa projetada por professores, para professores. Ele possui 4 modos: Modo Lousa, Modo Área de Trabalho, Modo Documentos e Modo Web.

Vamos começar com o primeiro e mais importante deles: o Modo Lousa.

Você pode abrir novamente a janela "Dicas" a qualquer momento, usando o botão dedicado no menu do UnionBoard

As especificações estão sujeitas a alterações sem aviso prévio. Para obter as informações mais atualizadas. Visite o site suporte.unionboard.com.br.

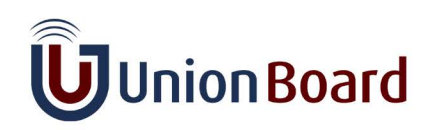

#### **Modo Lousa**

#### A paleta da Caneta

A paleta da caneta oferece acesso às ferramentas essenciais ao trabalhar em uma lousa branca.

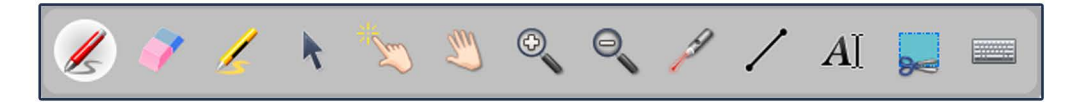

Aqui você encontrará a caneta , a borracha , e o marcador A.O UnionBoard também oferece recursos que uma lousa branca convencional não pode oferecer:

- $\uparrow$  é o seletor. Com ele, você pode selecionar objetos e interagir com eles.
- . Le o dedo mágico. Você pode mover objetos ou interagir com eles sem a necessidade de selecioná-los.
- · Se a mão. Você pode percorrer a página com ela. Muito útil quando combinada com os recursos de zoom!
- . Q dão a possibilidade de aumentar e diminuir o zoom. Basta selecionar o que deseja e clicar na página onde deseja aplicar o zoom!
- é um ponteiro laser, útil para apontar elementos na lousa sem interagir com eles.
- $\cdot$  / é usado para desenhar linhas retas facilmente.
- · Al é uma ferramenta de caixa de texto, para escrever texto usando o teclado em vez da caneta.

**INNOVATE TO INSPIRE LEARNING** 

As especificações estão sujeitas a alterações sem aviso prévio. Para obter as informações mais atualizadas. Visite o site suporte.unionboard.com.br.

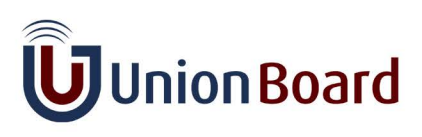

#### **Modo Lousa**

#### A barra de ferramentas da lousa

A barra de ferramentas da lousa oferece a possibilidade de alterar a cor e o tamanho da caneta ou marcador, entre outras coisas.

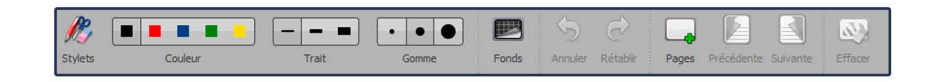

Você também encontrará a capacidade de alterar o plano de fundo da lousa, clicando em ■.

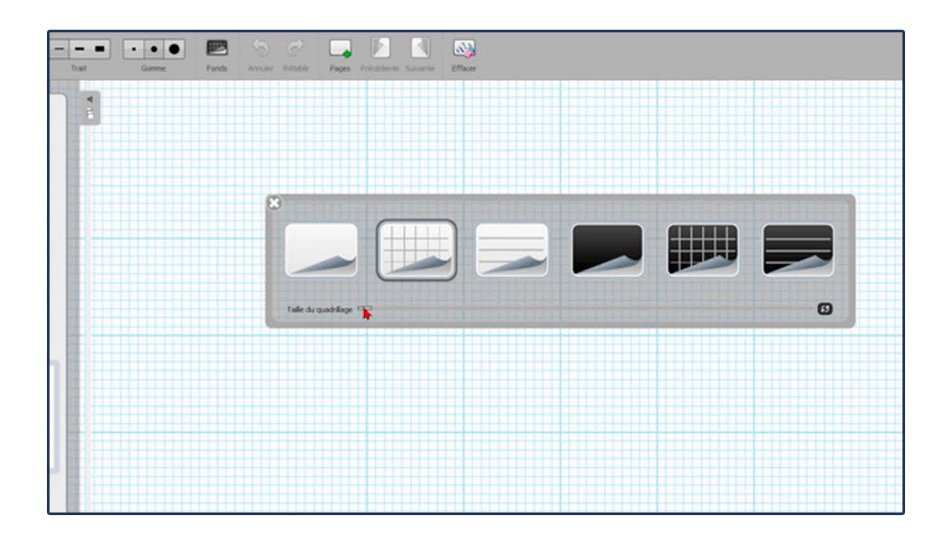

Você também encontrará botões para desfazer/refazer ações, criar e navegar por páginas, limpar a lousa inteira, ...

Você pode apagar partes mais precisas da lousa, mantendo o clique longo em W ícone de apagar. Algumas funcionalidades ocultas também em [...]!

As especificações estão sujeitas a alterações sem aviso prévio. Para obter as informações mais atualizadas. Visite o site suporte.unionboard.com.br.

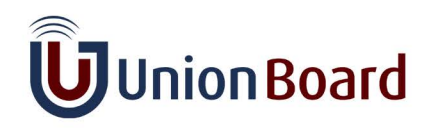

### **Modo Desktop**

#### Interagindo com outros softwares

Usando o Modo Desktop, você pode interagir com todo o seu computador e outros softwares, mantendo o OpenBoard como uma sobreposição!

Basta clicar no ícone a seguir:

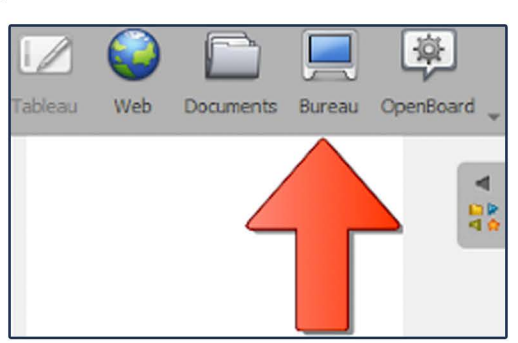

Use o seletor (k) para interagir com a área de trabalho e outros softwares.

#### Faça anotações em cima de um aplicativo ou um site

Você pode adicionar anotações em cima de qualquer software, usando a caneta  $(\mathcal{L})$  ou o marcador  $(\mathcal{L})$ .

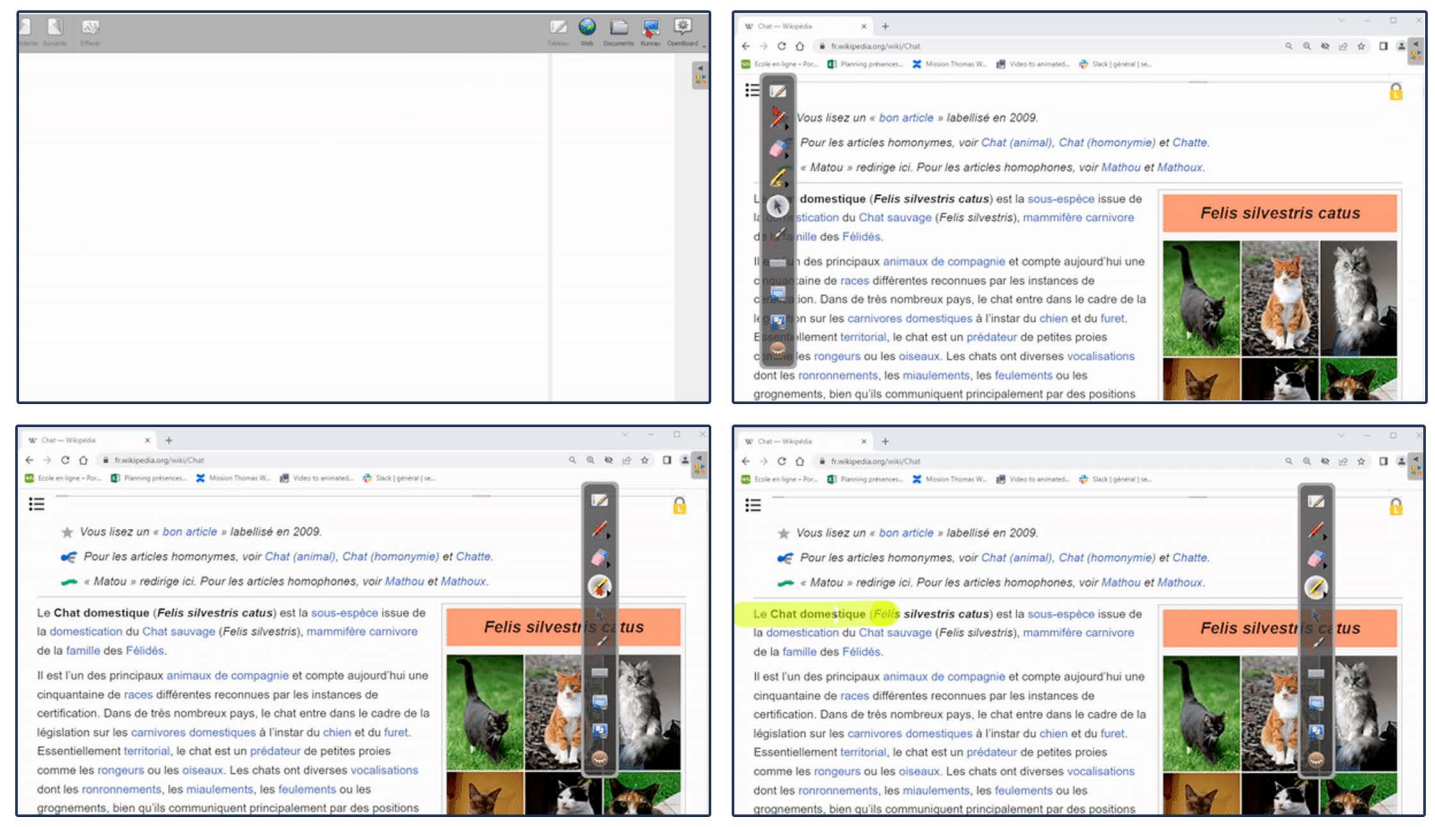

#### Você pode acessar mais opções para a ∠, o ∠, e a ∧ fazendo um clique longo sobre eles ou clicando na pequena seta preta.

As especificações estão sujeitas a alterações sem aviso prévio. Para obter as informações mais atualizadas. Visite o site suporte.unionboard.com.br.

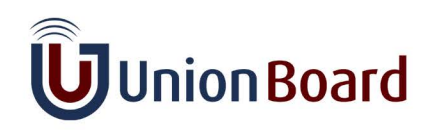

O UnionBoard possui um gerenciador de documentos. Você pode acessá-lo clicando simplesmente em

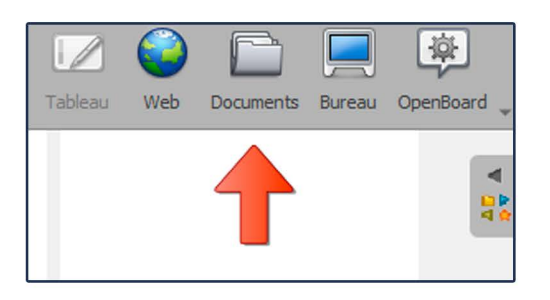

#### Crie pastas e organize seu trabalho

Você pode criar uma pasta clicando no ícone "Nova Pasta". Dê um nome a ela e arraste e solte seus documentos. Da mesma forma, você pode mover uma pasta inteira para outra pasta.

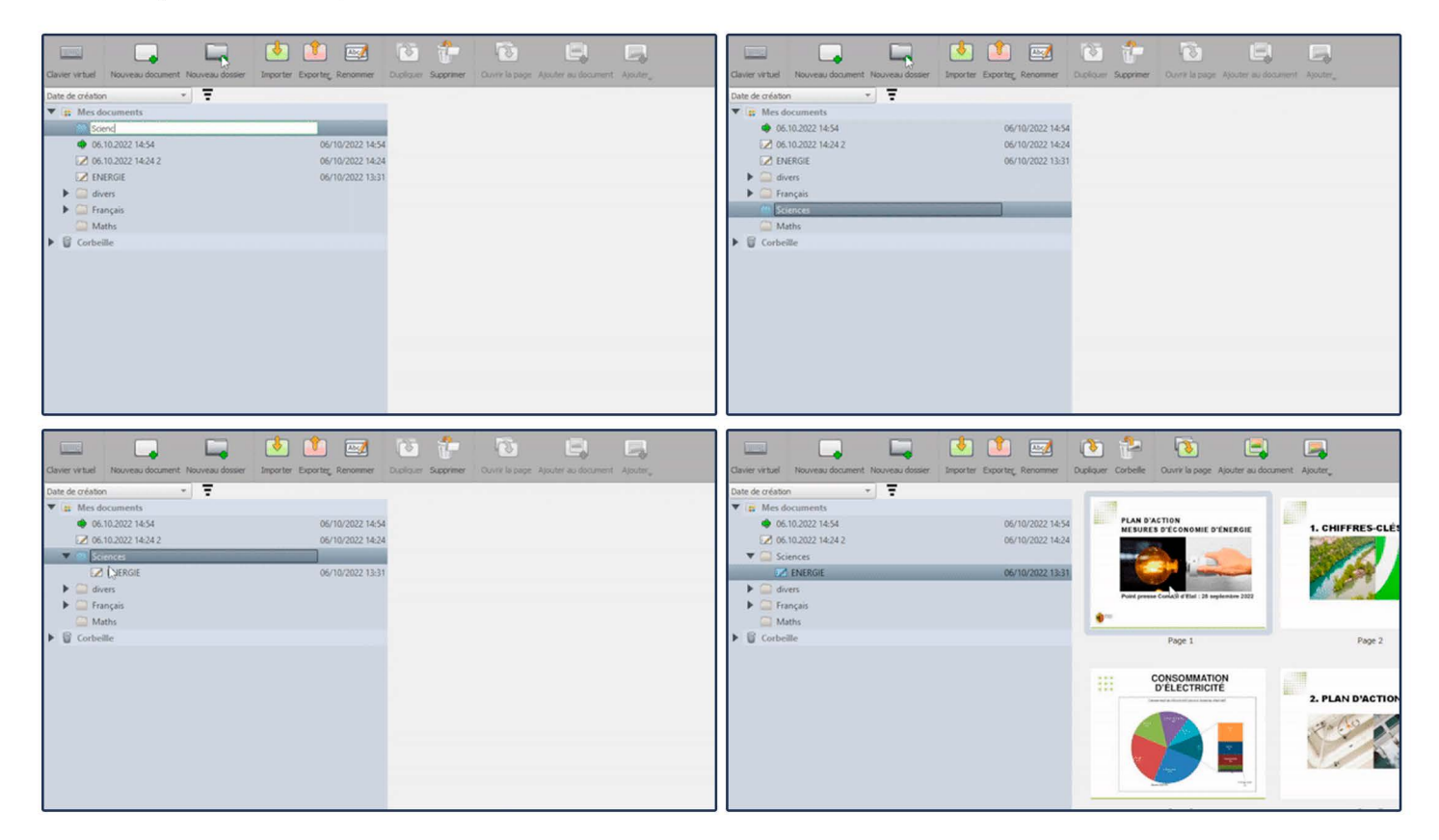

As especificações estão sujeitas a alterações sem aviso prévio. Para obter as informações mais atualizadas. Visite o site suporte.unionboard.com.br.

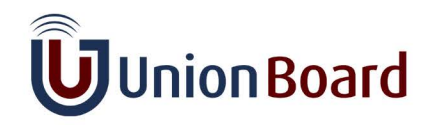

#### **Gerencie páginas**

Um documento do UnionBoard pode conter várias páginas. Você pode duplicá-las, movê-las para a lixeira ou para outro documento, criar novas a partir de pastas de imagens, ...

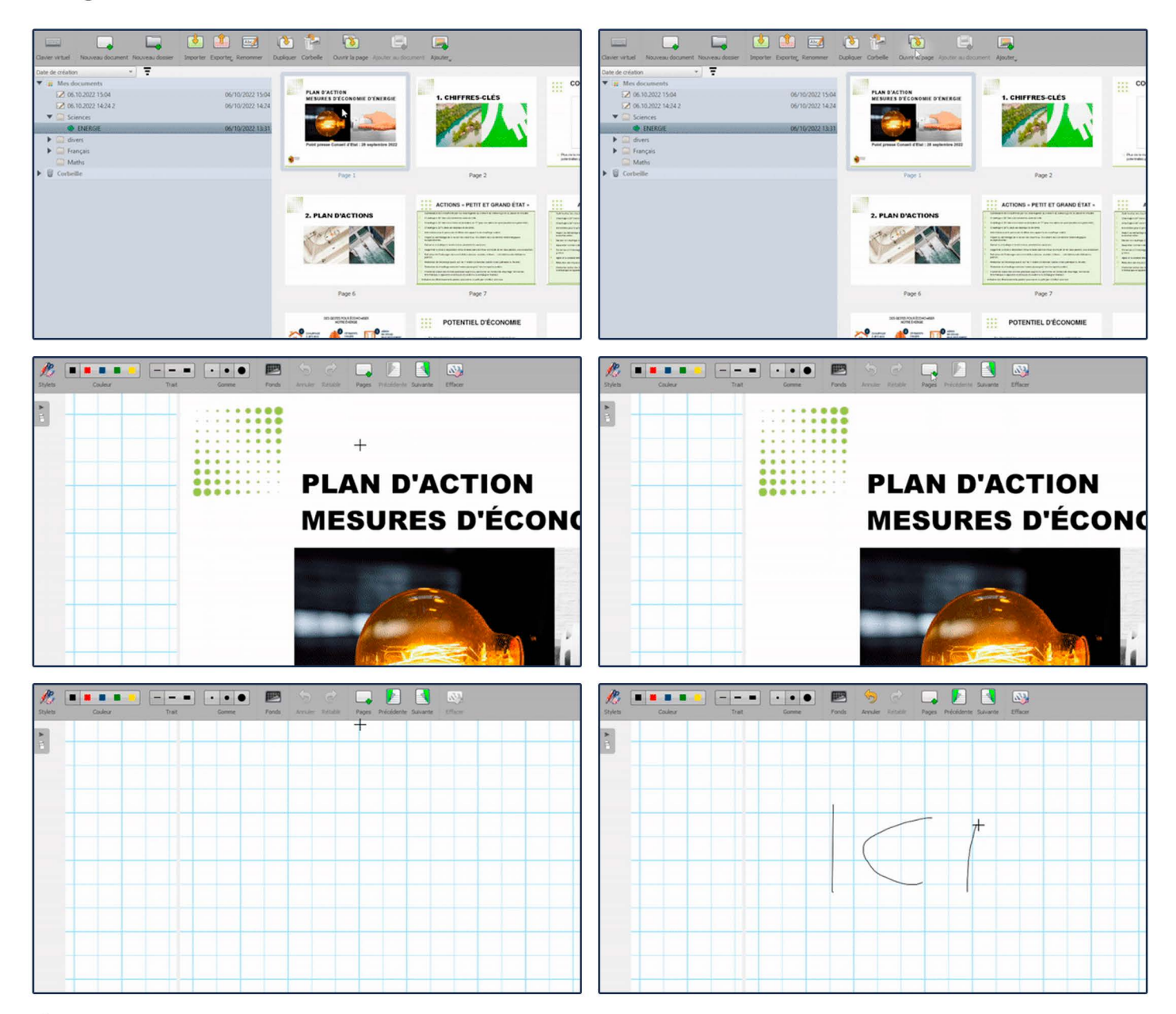

Observe que as ações disponíveis são atualizadas de acordo com o que está selecionado.

As especificações estão sujeitas a alterações sem aviso prévio. Para obter as informações mais atualizadas. Visite o site suporte.unionboard.com.br.

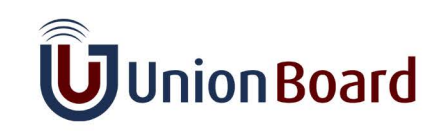

Neste modo, você também encontrará duas funcionalidades muito importantes: Importar e Exportar.

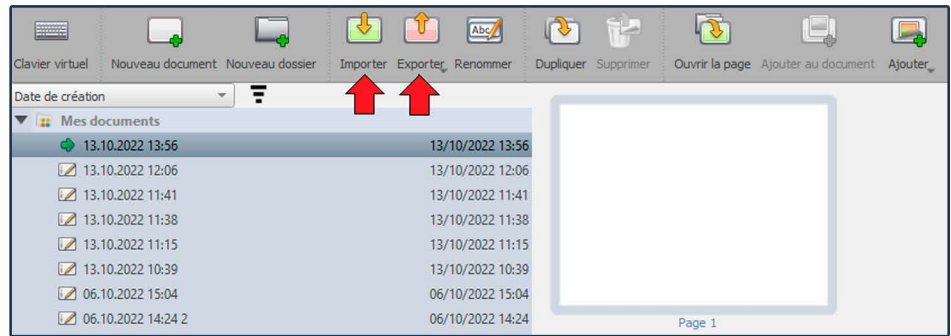

#### Importar

Você pode importar arquivos PDF (.pdf), imagens (.png, .jpg), documentos do UnionBoard (.ubz) ou pastas do UnionBoard (.ubx) clicando em

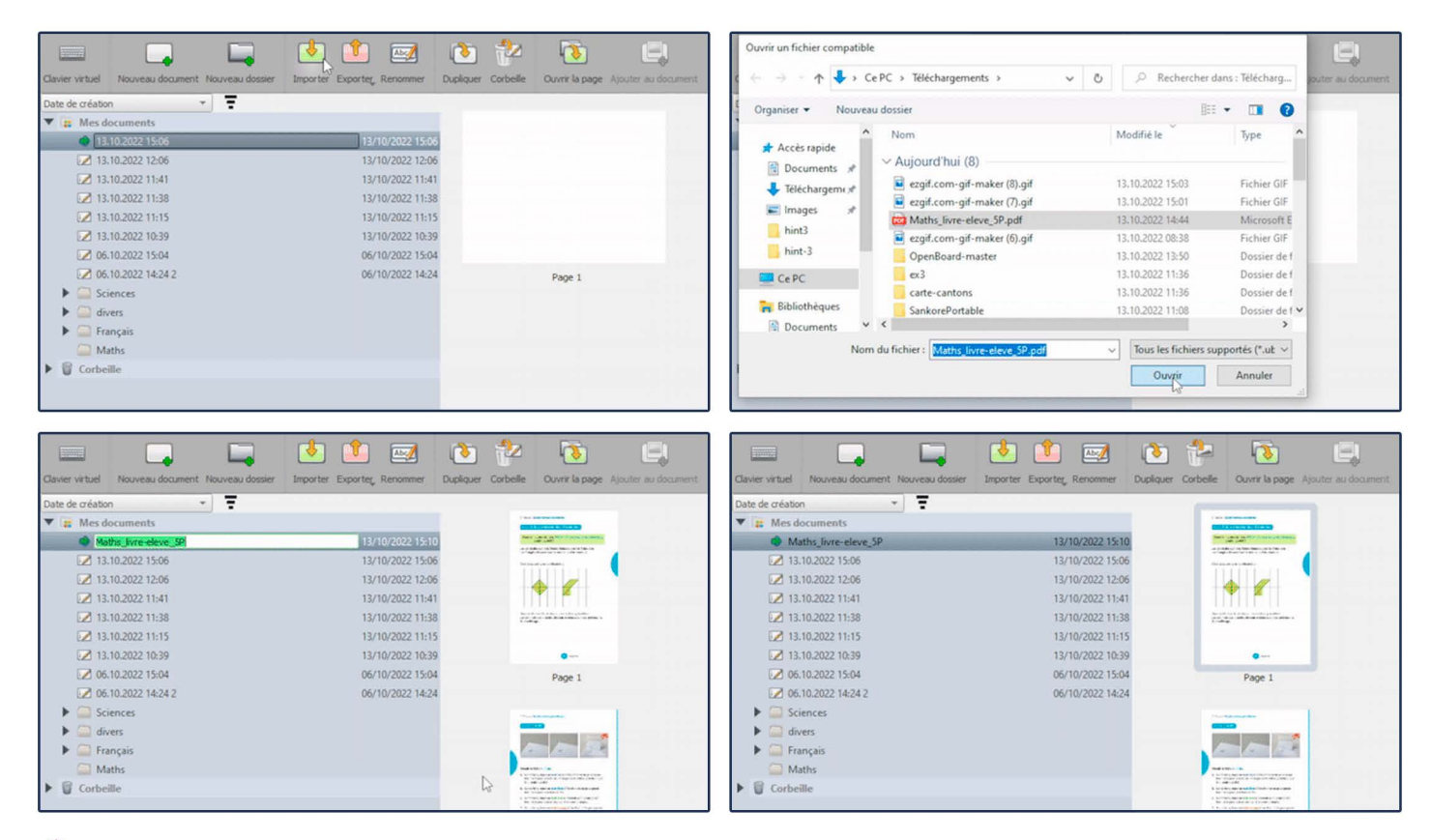

Você também pode importar vários elementos de uma vez, sem precisar clicar em **U** várias vezes.

As especificações estão sujeitas a alterações sem aviso prévio. Para obter as informações mais atualizadas. Visite o site suporte.unionboard.com.br.

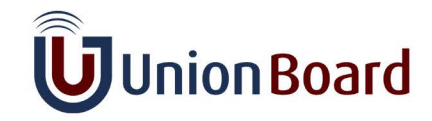

#### **Exportar**

Você pode exportar um documento do UnionBoard para PDF ou UBZ e uma pasta do UnionBoard para UBX. Assim, você pode, por exemplo:

- · Salvar o trabalho feito durante uma aula e compartilhá-lo com um aluno ausente
- Compartilhá-lo com outros professores ou armazená-lo em um dispositivo USB para abrir em outro computador

· Importar os deveres de um aluno em formato PDF, anotá-los e exportar o PDF anotado para enviá-lo de volta ao aluno

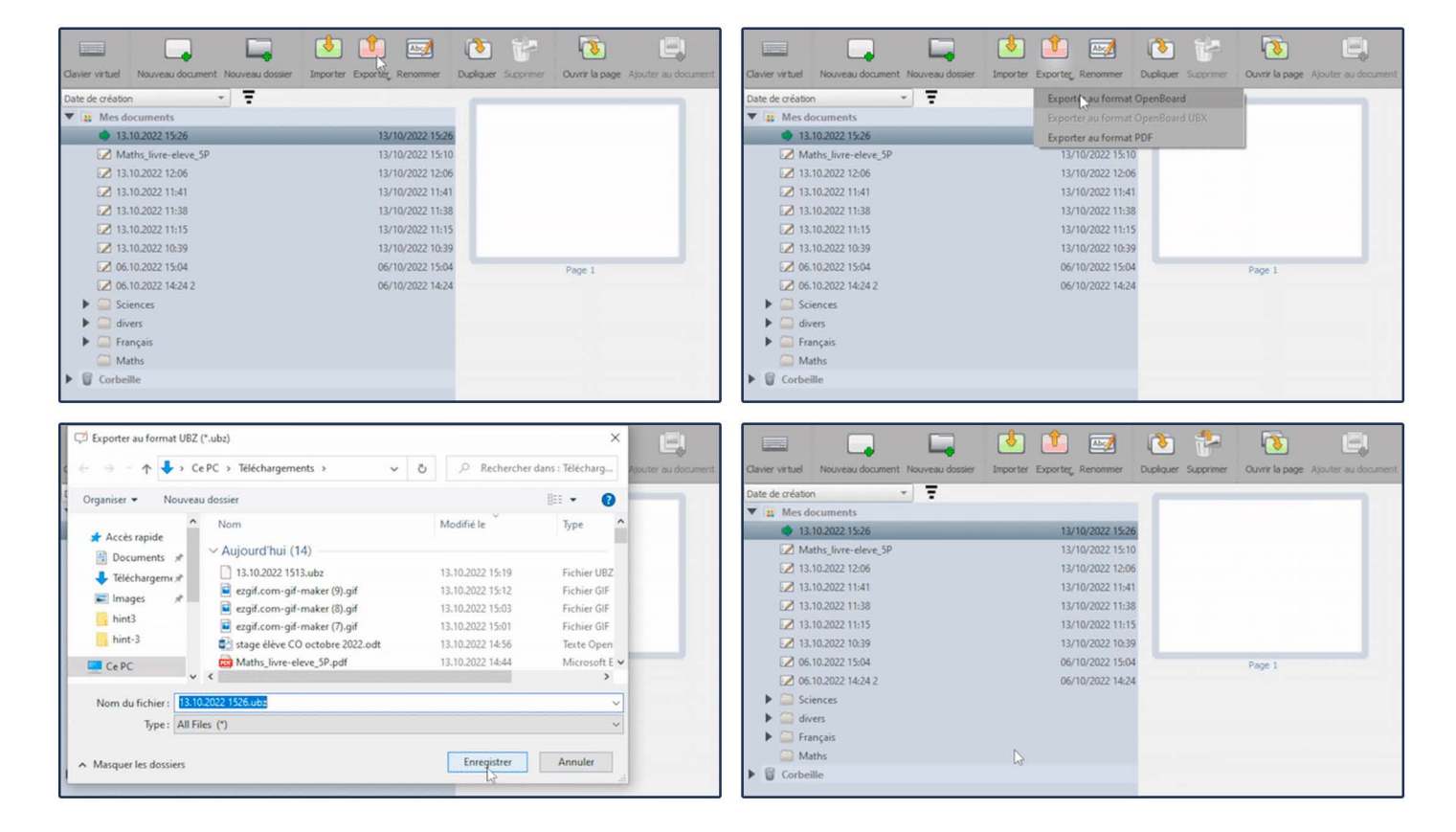

Exporte todos os seus documentos selecionando a pasta "Meus documentos" antes de clicar no botão de exportação, para exportá-la como um arquivo UBX e depois importá-la em outro computador. É também uma boa maneira de fazer backup do seu trabalho!

As especificações estão sujeitas a alterações sem aviso prévio. Para obter as informações mais atualizadas. Visite o site suporte.unionboard.com.br.

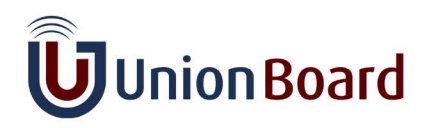

#### **Modo Web**

O Modo Web é um navegador interno que adiciona algumas funcionalidades interessantes a um navegador mais padrão.

#### Use o navegador interno

Ao usar o navegador interno, você poderá navegar na Internet sem a necessidade de reduzir ou sair do UnionBoard, com algumas funcionalidades adicionais que permitem capturar parte da tela ou criar aplicativos a partir de sites e adicioná-los à lousa!

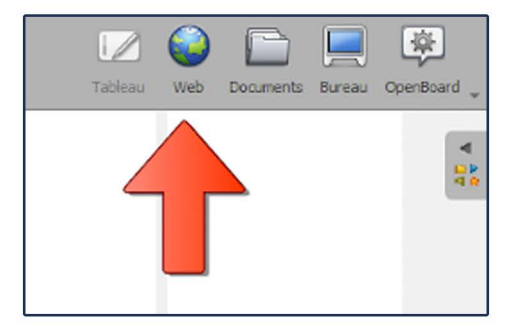

As especificações estão sujeitas a alterações sem aviso prévio. Para obter as informações mais atualizadas. Visite o site suporte.unionboard.com.br.

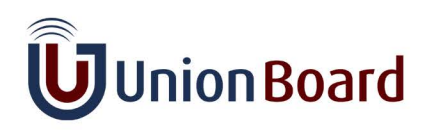

#### **Modo Web**

#### Crie um aplicativo

Você pode criar um aplicativo a partir de qualquer site para adicioná-lo à lousa e interagir com ele como com aplicativos padrão.

Para fazer isso, vá para o site que deseja capturar, clique em Capturar conteúdo da web e confirme a criação clicando em  $\mathbb{R}^3$  "Criar um aplicativo".

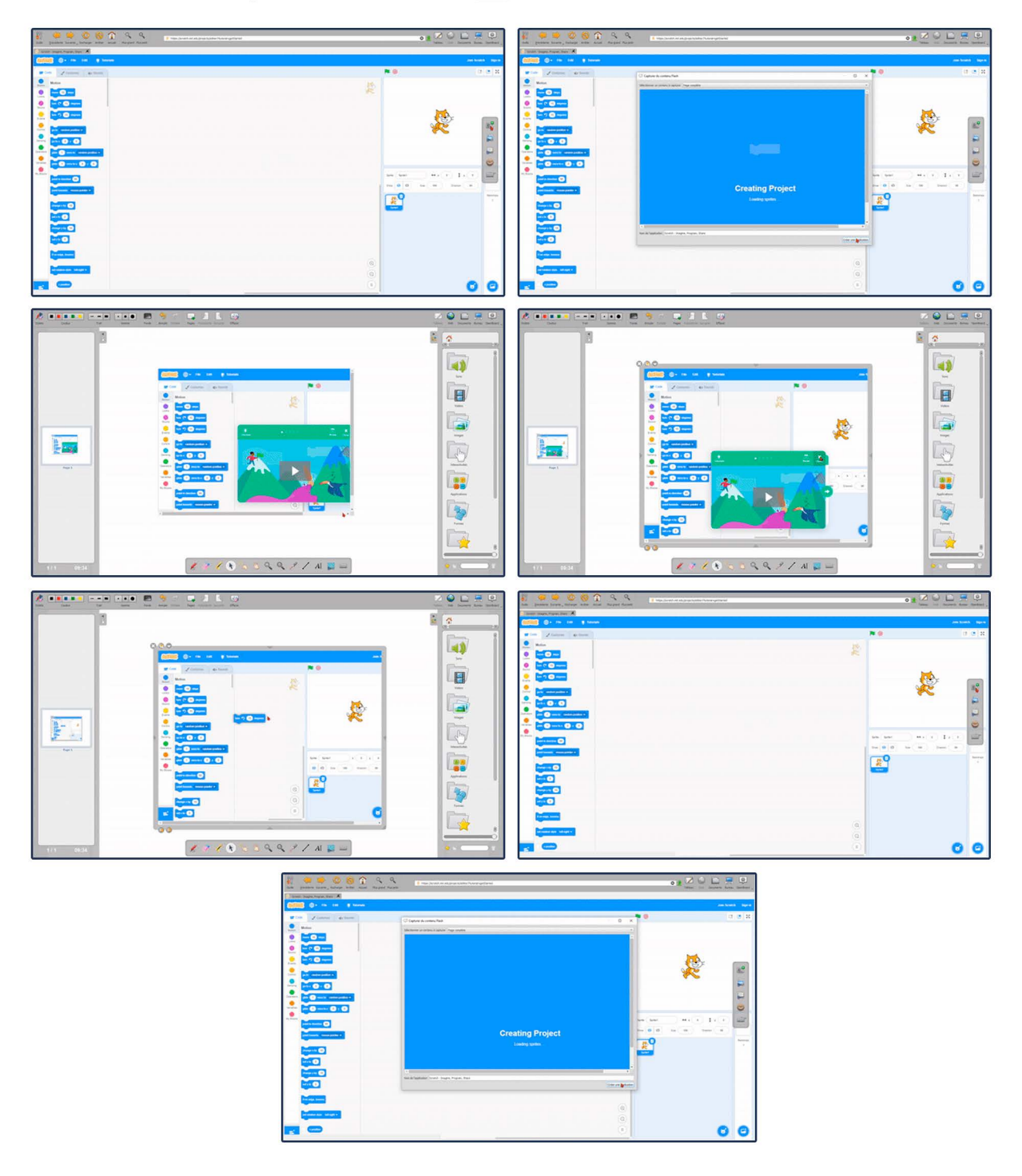

As especificações estão sujeitas a alterações sem aviso prévio. Para obter as informações mais atualizadas. Visite o site suporte.unionboard.com.br.

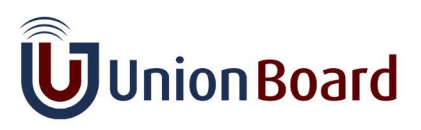

### **Captura de Tela**

Uma das características mais simples, mas realmente úteis do UnionBoard, é a captura de tela. Com ela, você pode criar uma captura de qualquer estado específico da lousa durante sua sessão de aula.

#### **No Modo Lousa**

Procure por so fcone de captura de tela na paleta da Caneta, clique nele e selecione a área a ser capturada. Em seguida, você terá três opções:

- · Adicionar à página atual
- · Adicionar em uma nova página

· Adicionar à biblioteca (adiciona a captura à pasta de Imagens, para que você possa reutilizá-la a qualquer momento)

Aqui está um exemplo de todo o processo:

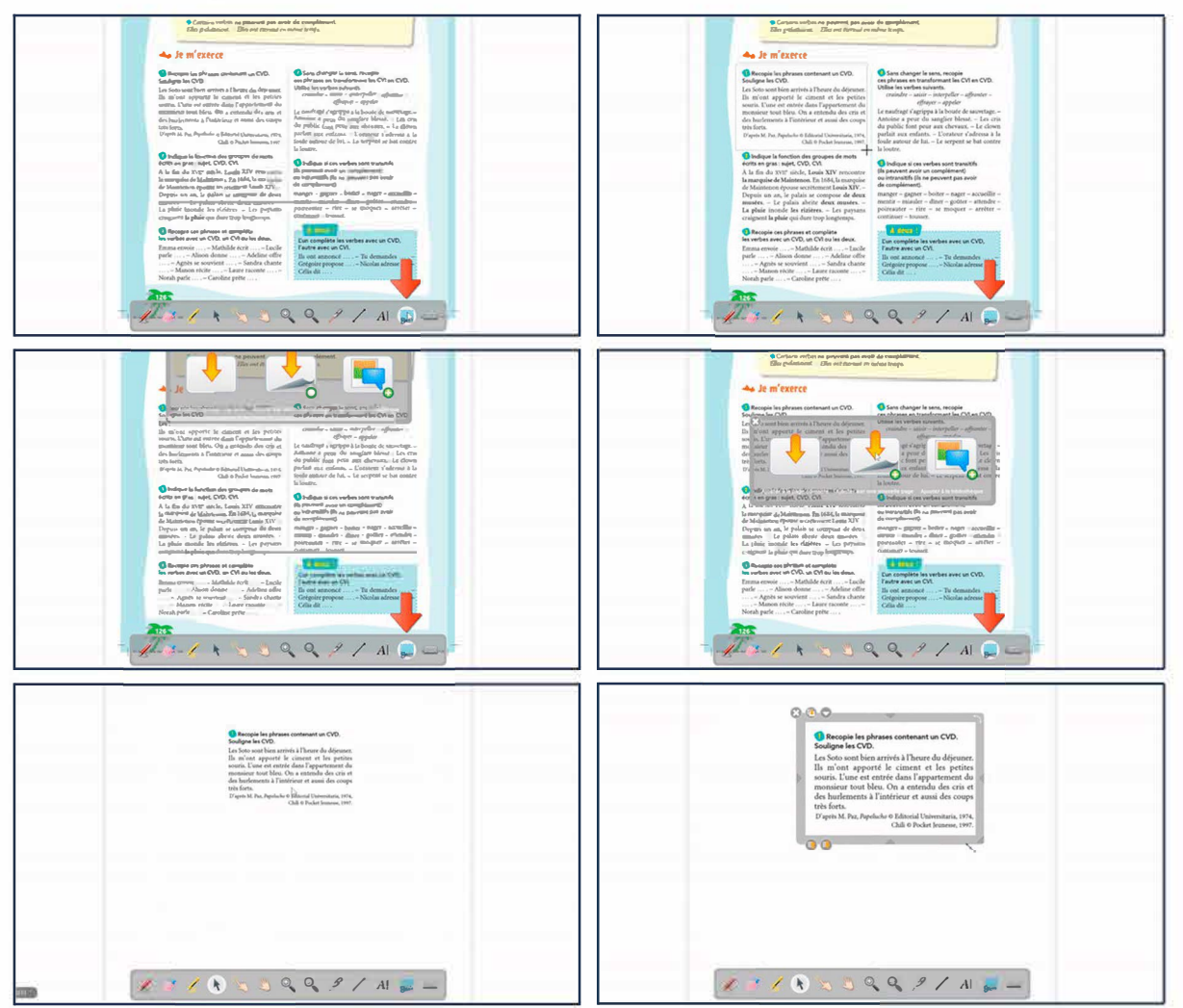

 $\check{Q}$  Você não precisa se preocupar com a paleta da Caneta, a visualização em miniatura da lousa ou a Biblioteca do UnionBoard, eles não serão capturados pelo seu laço de seleção!

As especificações estão sujeitas a alterações sem aviso prévio. Para obter as informações mais atualizadas. Visite o site suporte unionboard com.br.

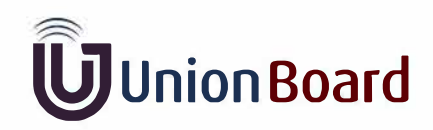

### **Captura de Tela**

#### No Modo Área de Trabalho

Você pode fazer a mesma coisa no Modo Área de Trabalho para capturar seu trabalho em outros softwares. Vá para o Modo Área de Trabalho clicando em  $\blacksquare$ .

Você encontrará dois ícones: para capturar a tela inteira e para capturar apenas uma parte dela. Assim como no Modo Lousa, você terá que escolher onde colocar a captura que fez.

Aqui está uma ilustração de todo o processo:

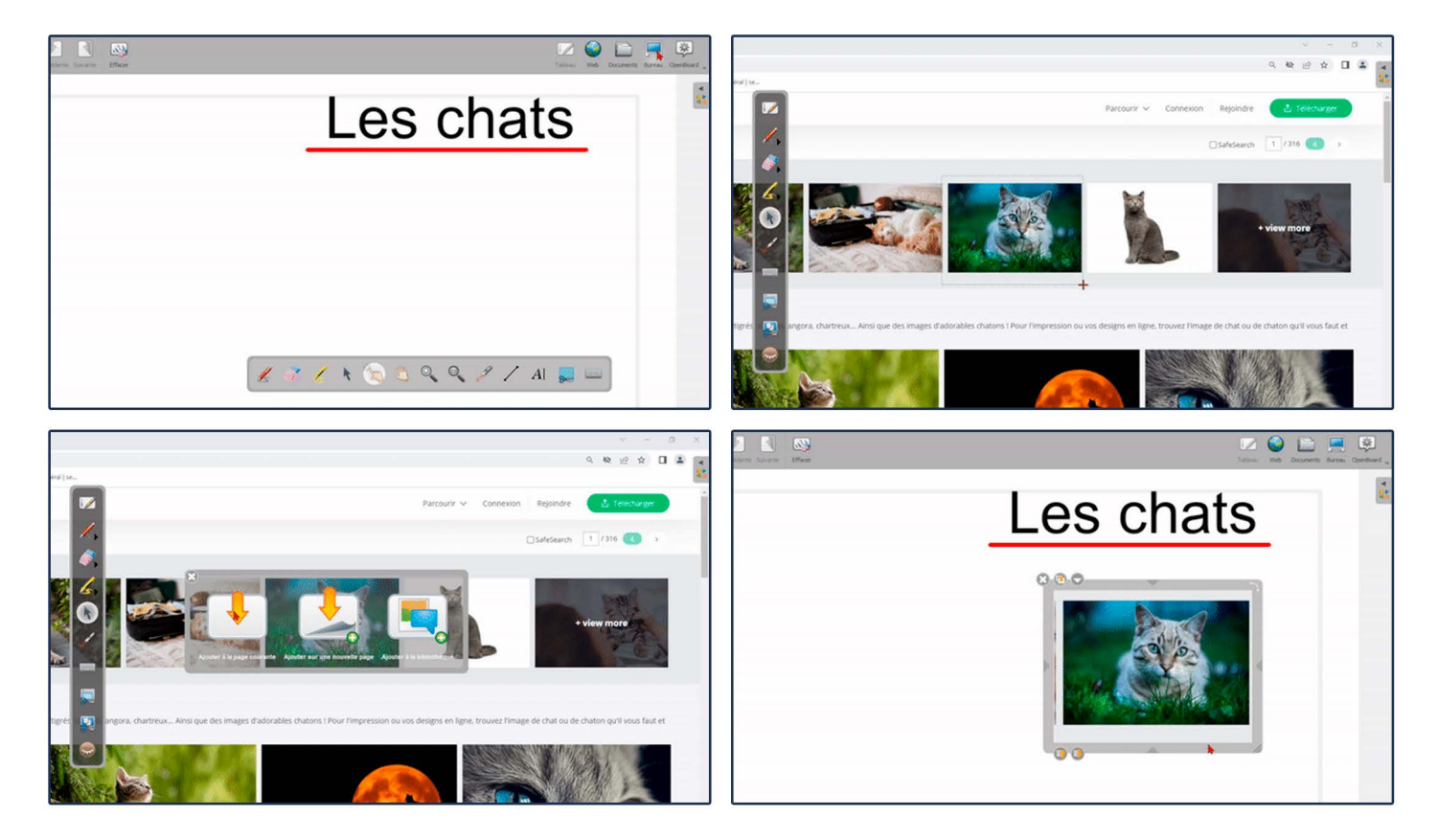

#### **No Modo Web**

Novamente, o mesmo processo está disponível no Modo Web, onde você poderá capturar apenas uma parte da tela ou capturar a guia atual com

As especificações estão sujeitas a alterações sem aviso prévio. Para obter as informações mais atualizadas. Visite o site suporte.unionboard.com.br.

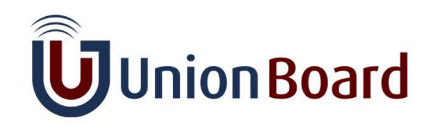

#### **Imagens**

No UnionBoard, você pode acessar imagens de várias maneiras.

#### Organize sua pasta de Imagens

As capturas de tela adicionadas à Biblioteca são salvas na pasta de Imagens:

Você pode criar pastas usando **fran**na parte inferior da Biblioteca. Em seguida, arraste e solte suas imagens nas diferentes pastas que você criou.

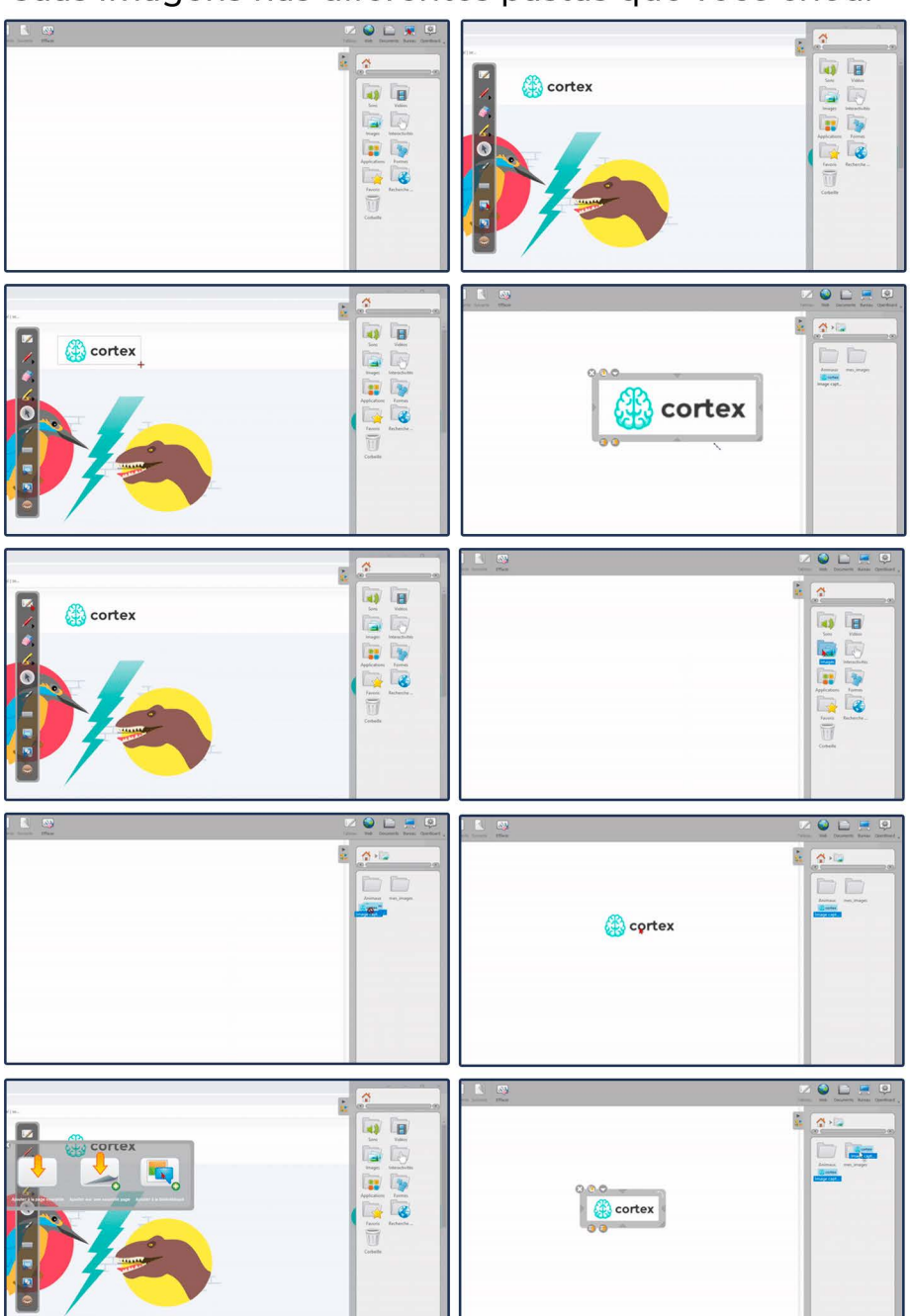

Não importa onde você esteja na Biblioteca do UnionBoard, as imagens que você adicionar serão automaticamente colocadas dentro da pasta de Imagens, para manter as coisas organizadas.

As especificações estão sujeitas a alterações sem aviso prévio. Para obter as informações mais atualizadas. Visite o site suporte.unionboard.com.br.

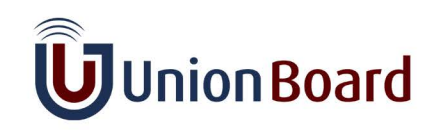

#### **Imagens**

#### Adicione imagens do seu computador

Você também pode adicionar imagens diretamente do seu computador, como ilustrado abaixo:

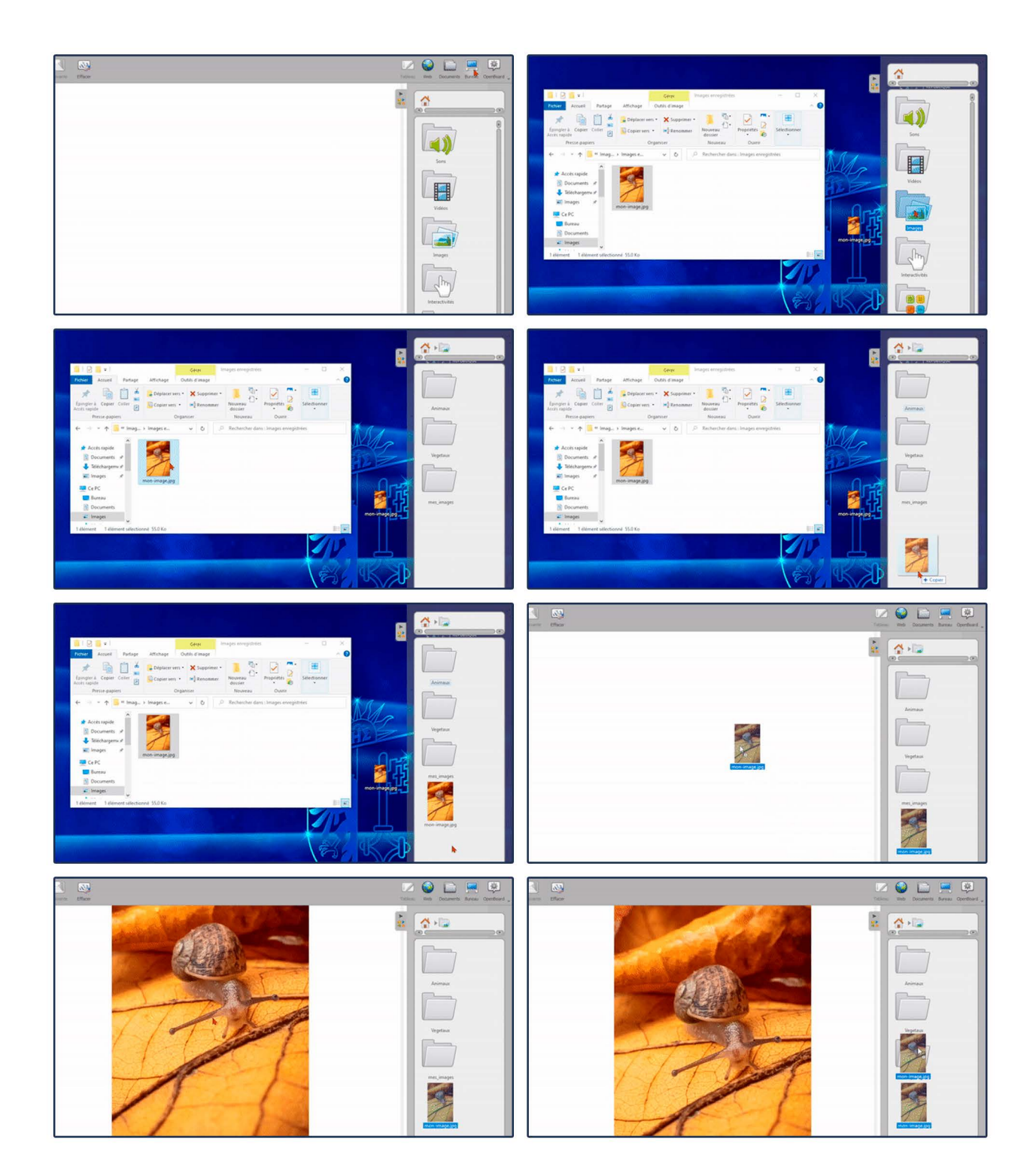

As especificações estão sujeitas a alterações sem aviso prévio. Para obter as informações mais atualizadas. Visite o site suporte unionboard com br.

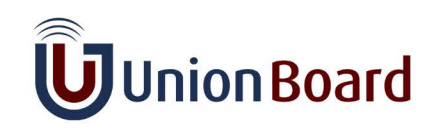

19

### **Imagens**

#### Adicione imagens dos mecanismos de busca

Por último, mas não menos importante, você pode pesquisar e adicionar ao seu quadro imagens isentas de royalties, usando os mecanismos de busca localizados na pasta de Pesquisa na Web:

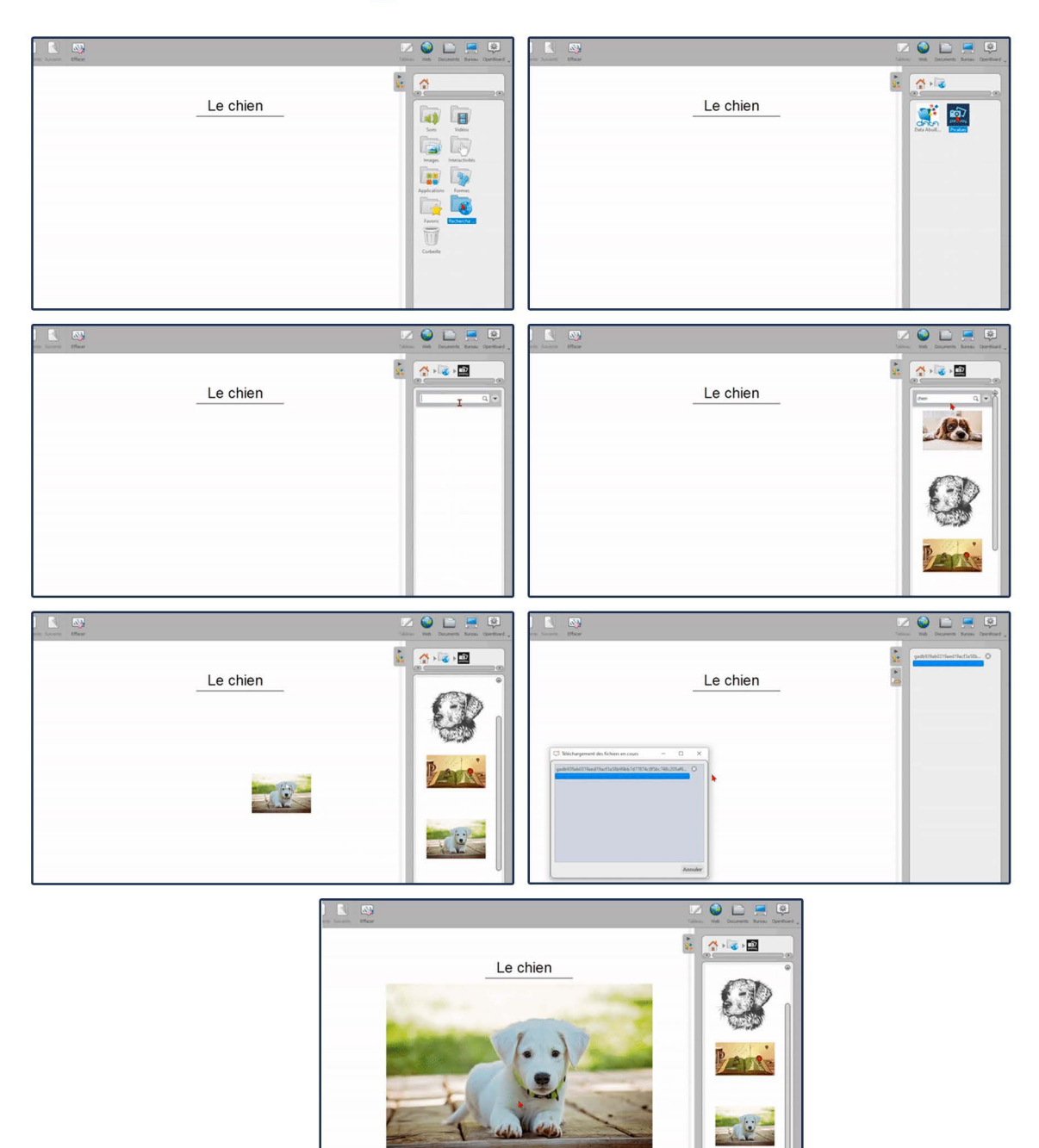

Em vez de arrastar e soltar, basta clicar em uma das imagens retornadas pela sua pesquisa para ver detalhes sobre a imagem e encontrar uma opção para adicioná-la à Biblioteca, sem adicioná-la ao seu documento atual. Útil ao preparar uma aula!

As especificações estão sujeitas a alterações sem aviso prévio. Para obter as informações mais atualizadas. Visite o site suporte.unionboard.com.br.

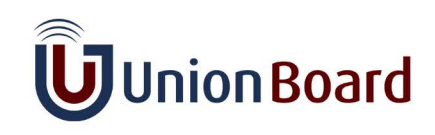

### **Interatividades**

Para os alunos mais jovens, você encontrará um conjunto dedicado de aplicativos personalizáveis.

#### Exercícios interativos do UnionBoard

Usando essas interatividades, você pode criar diferentes tipos de exercícios personalizados. Estes podem ser sobre categorização, cálculos, memorização, e assim por diante.

As interatividades estão localizadas na Biblioteca do UnionBoard: clique em signara encontrá-las.

#### **Exemplo**

Como exemplo, criaremos um exercício usando a interatividade "Categorizar pictures":

Tente! Mova este diálogo para um lado e reproduza o exemplo na lousa!

Primeiro, arraste e solte a interatividade em sua lousa e clique em "Editar".

Em seguida, altere o nome das categorias conforme suas necessidades:

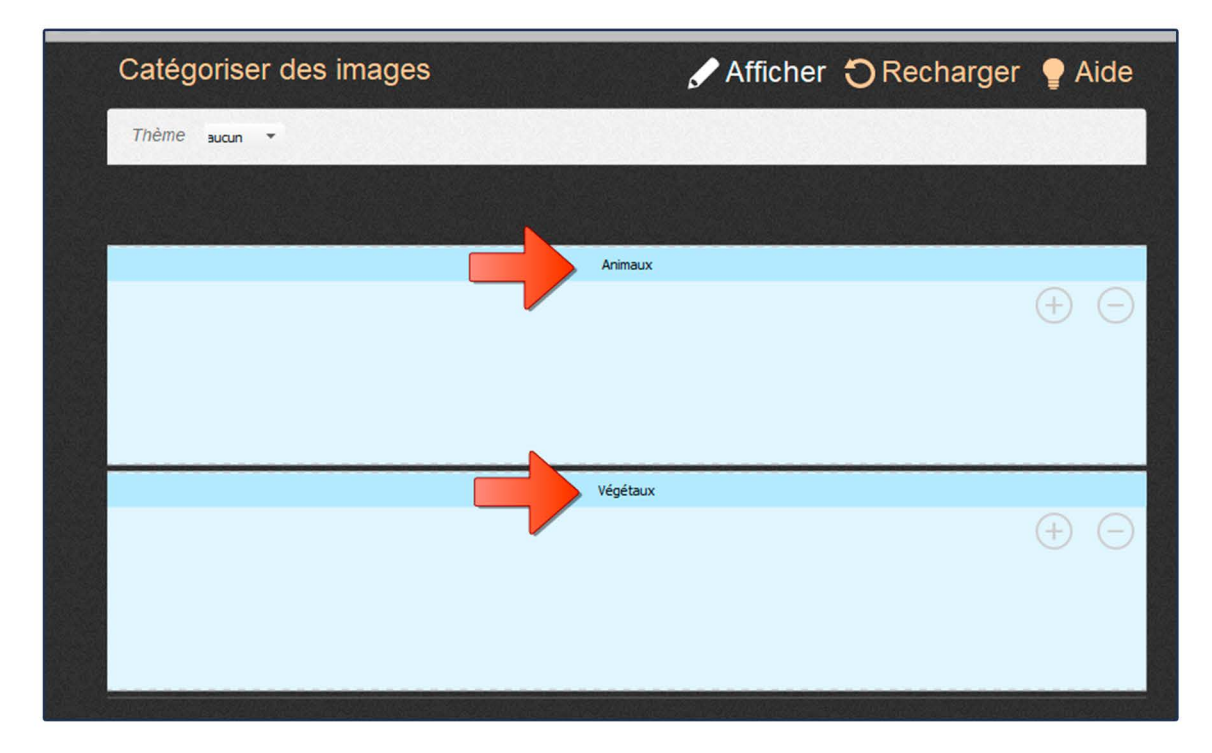

 $\check{Q}$  Você pode adicionar ou excluir categorias usando os ícones + e -.

As especificações estão sujeitas a alterações sem aviso prévio. Para obter as informações mais atualizadas. Visite o site suporte.unionboard.com.br.

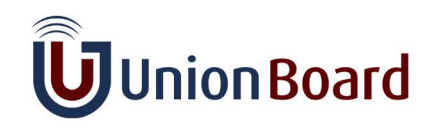

### **Interatividades**

Em seguida, adicione as imagens que você deseja na categoria correspondente.

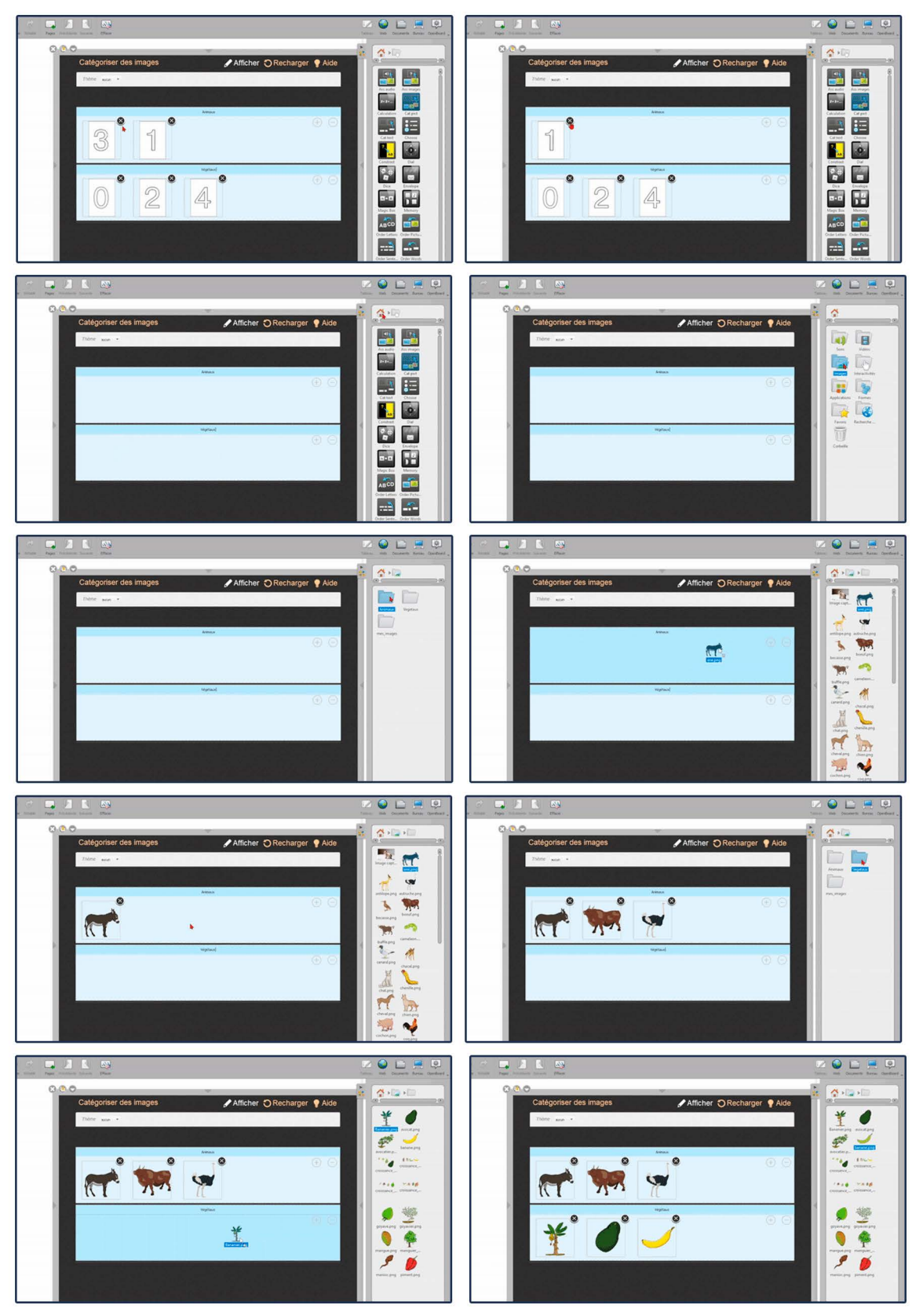

As especificações estão sujeitas a alterações sem aviso prévio. Para obter as informações mais atualizadas. Visite o site suporte.unionboard.com.br.

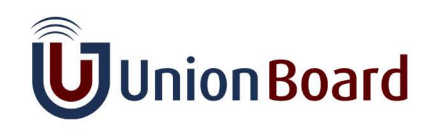

### **Interatividades**

Finalmente, clique em "Exibir" para mostrar o resultado e fazer o exercício.

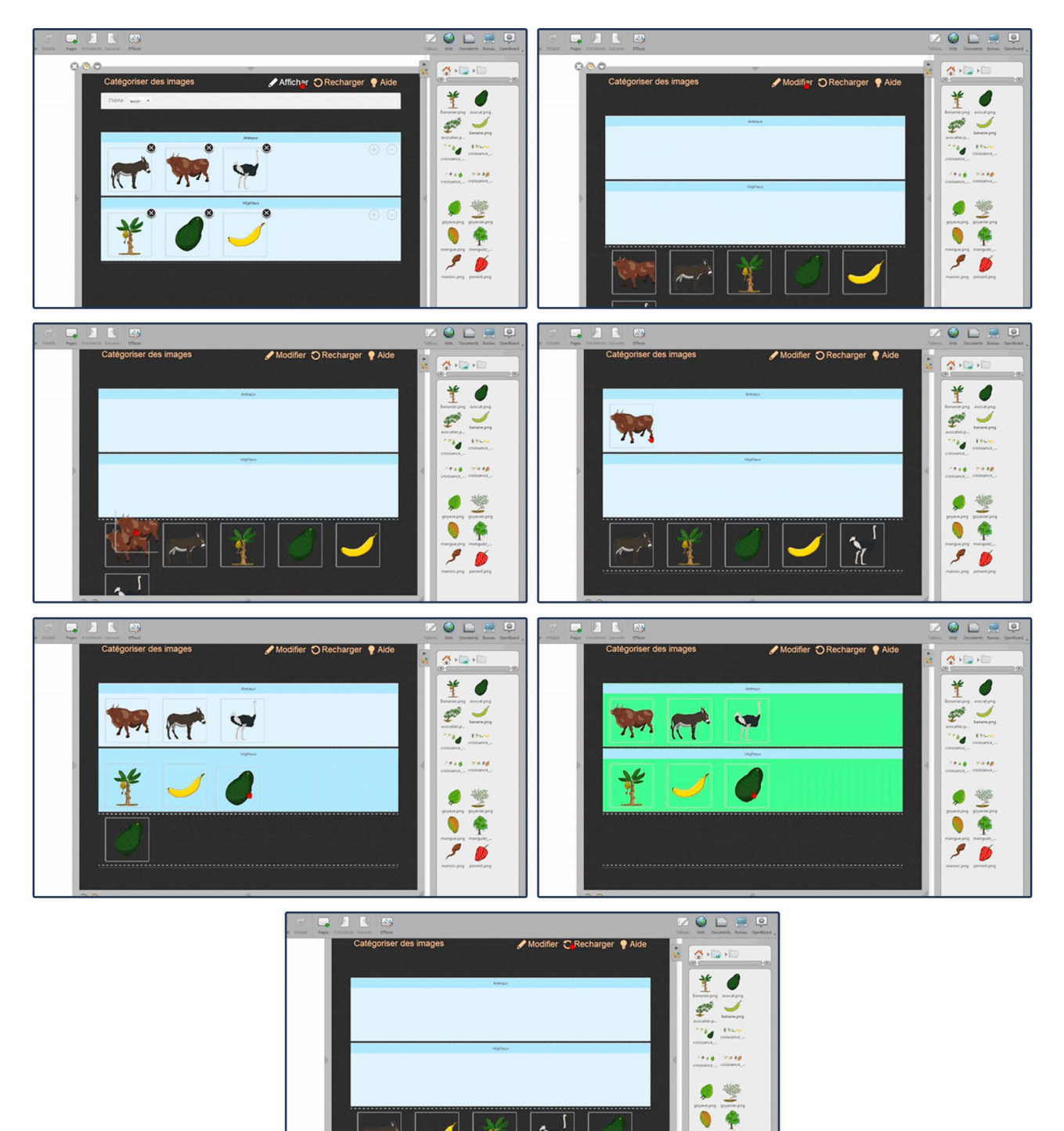

Você pode reiniciar o exercício usando o ícone "Recarregar".

As especificações estão sujeitas a alterações sem aviso prévio. Para obter as informações mais atualizadas. Visite o site suporte.unionboard.com.br.

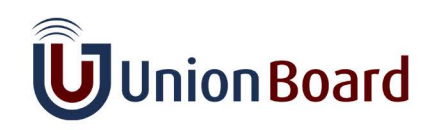

**INNOVATE TO INSPIRE LEARNING** 

 $\mathcal{S}$ 

### **Aplicativos**

O UnionBoard vem com vários aplicativos e ferramentas. Você pode acessá-los clicando em na Biblioteca do UnionBoard

#### **Aplicativos padrão**

Você encontrará ferramentas geométricas, uma calculadora, Google Maps, um gerador de códigos QR e muito mais! Combine-os para criar aulas estimulantes!

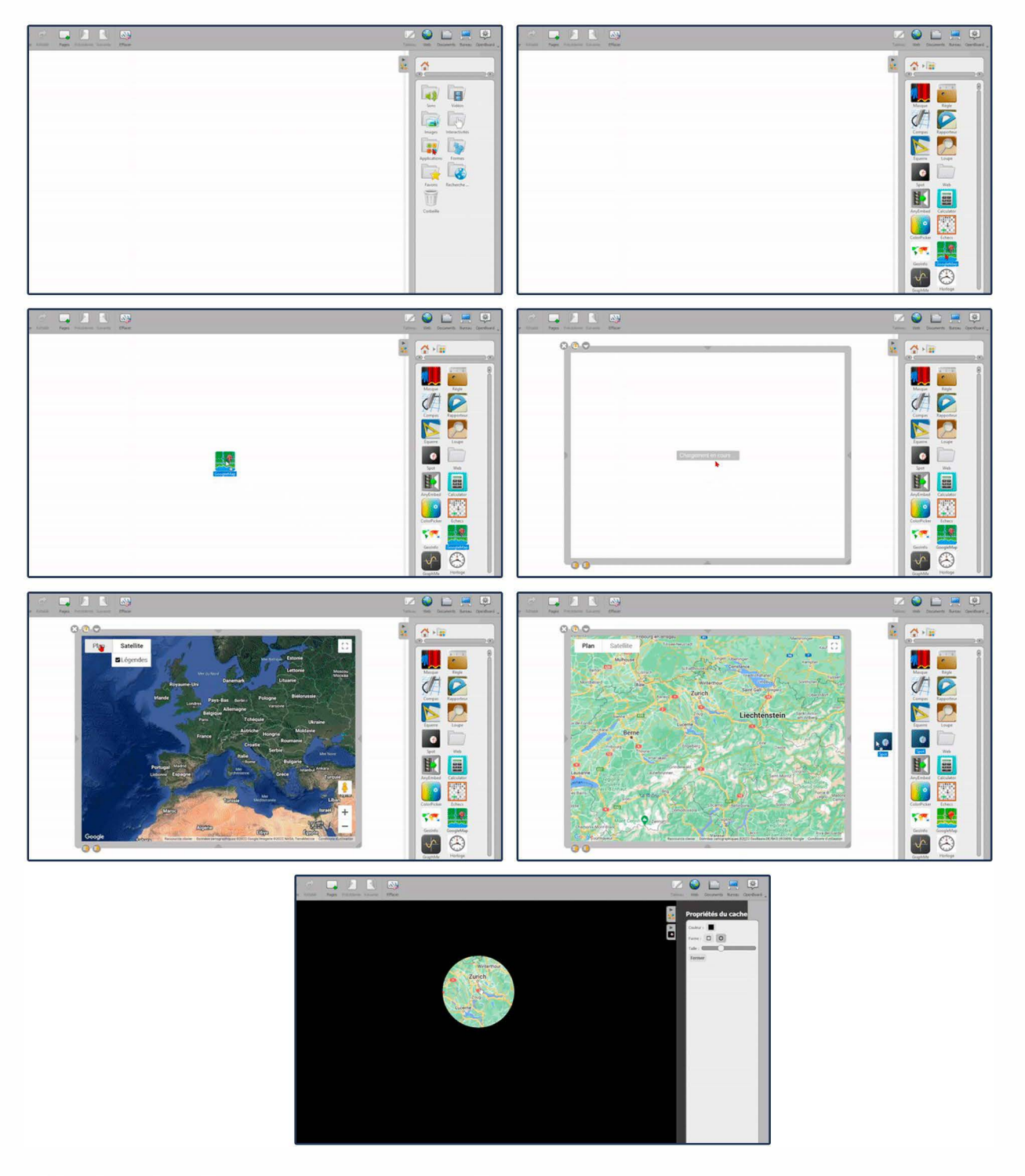

As especificações estão sujeitas a alterações sem aviso prévio. Para obter as informações mais atualizadas. Visite o site suporte.unionboard.com.br.

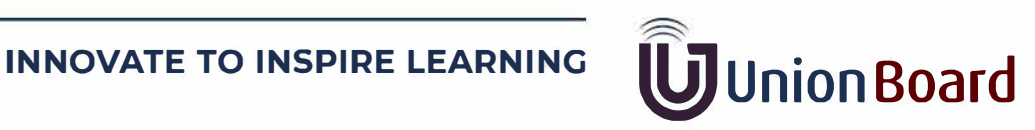

### **Gravação de Vídeo**

#### Grave sua sessão de aula

O UnionBoard oferece a capacidade de fazer uma captura de áudio e vídeo de sua sessão de aula.

Isso, por exemplo, pode ser útil para compartilhar exercícios ou informações adicionais por meio de um clipe de vídeo ou para gravar uma sessão de aula para compartilhá-la com alunos ausentes.

No modo Quadro, as barras de ferramentas e paletas não aparecerão no clipe de vídeo, portanto, não se preocupe com elas! O mesmo acontece no Modo Web, onde apenas a guia atual aparecerá na captura.

Você pode abrir essa ferramenta assim:

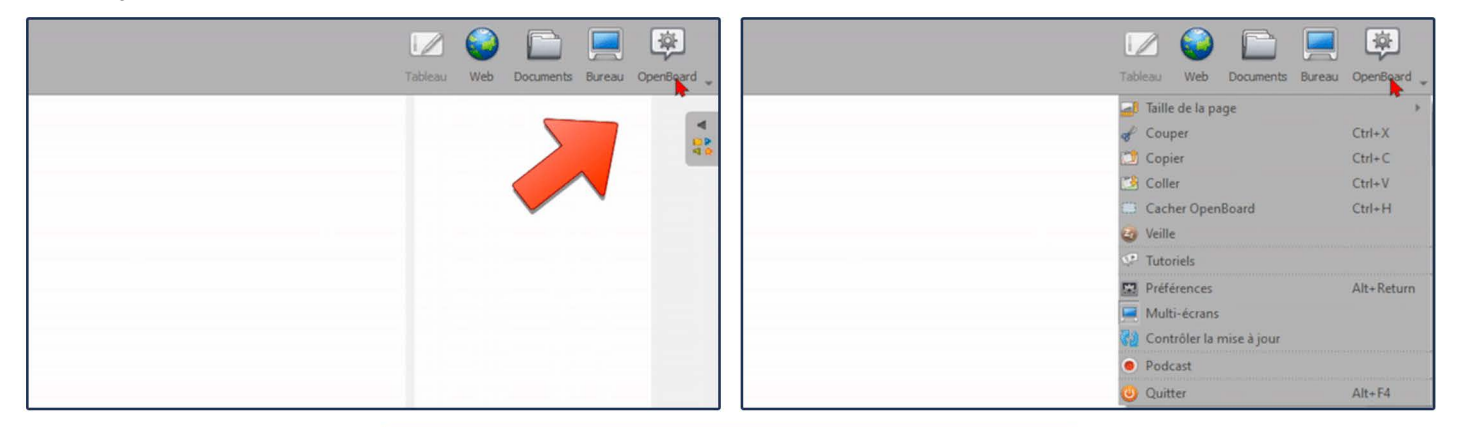

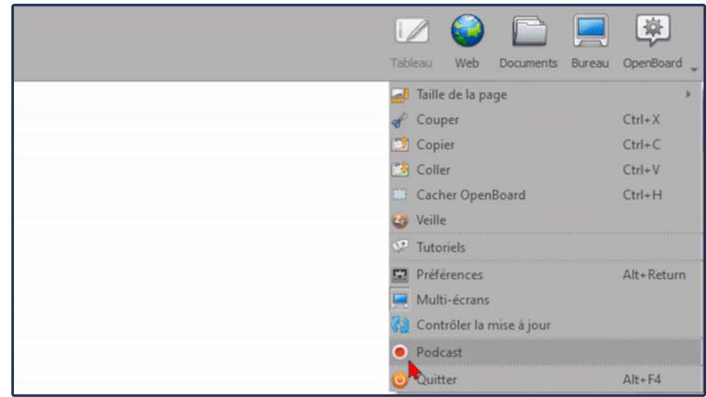

Você verá a seguinte interface aparecer na parte inferior direita do quadro branco:

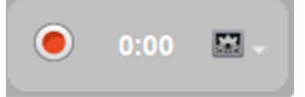

Clique no botão vermelho para iniciar a gravação.

Você pode ajustar as configurações clicando em x. Você encontrará configurações de áudio (selecione um microfone ou nenhum), configurações de vídeo (resolução da captura de vídeo) e opções de publicação configuráveis.

As especificações estão sujeitas a alterações sem aviso prévio. Para obter as informações mais atualizadas. Visite o site suporte.unionboard.com.br.

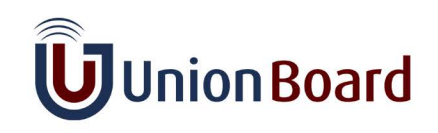

### **Gravação de Vídeo**

Assim que a captura estiver concluída, ela será automaticamente salva na área de trabalho do computador.

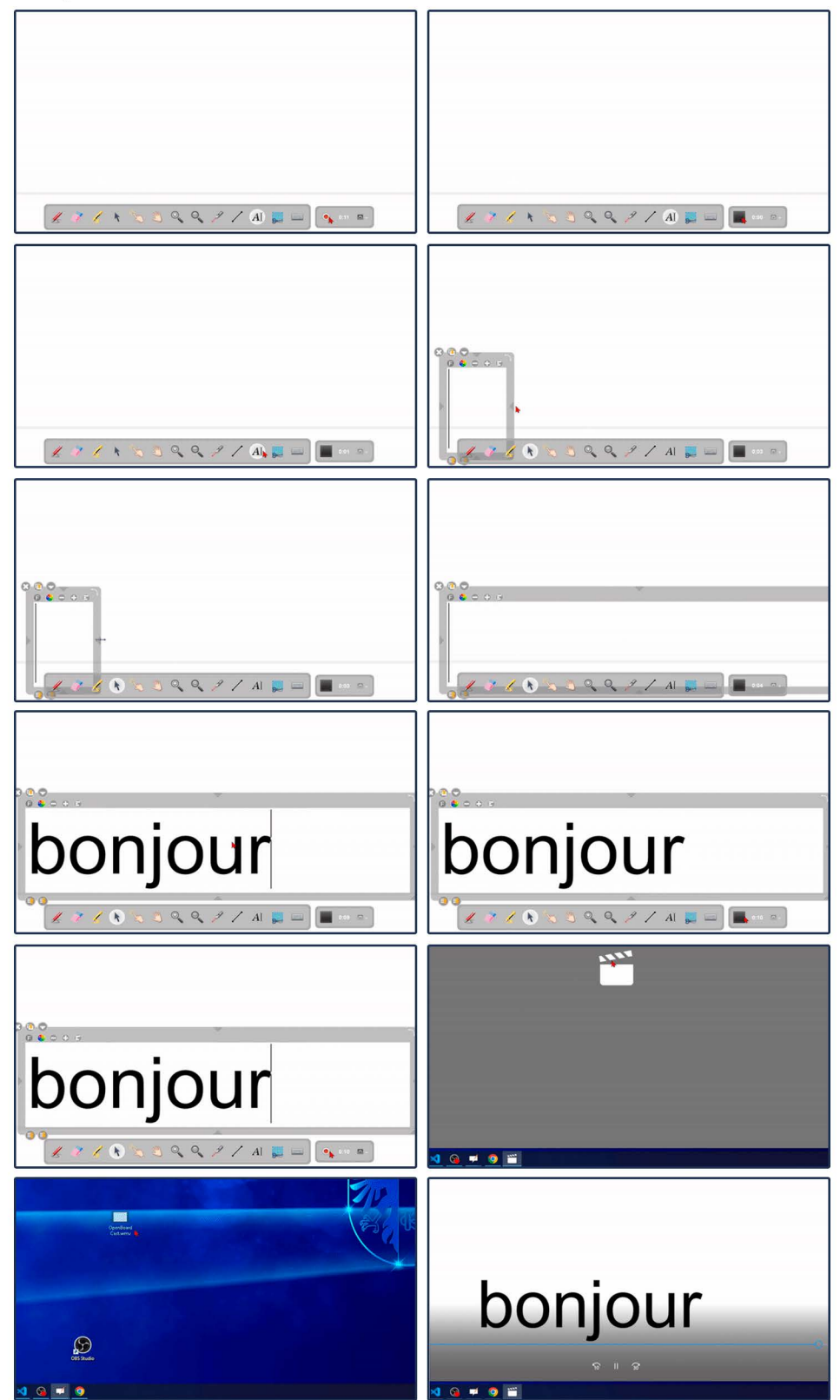

As especificações estão sujeitas a alterações sem aviso prévio. Para obter as informações mais atualizadas. Visite o site suporte.unionboard.com.br.

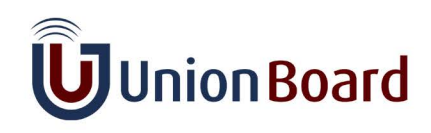

#### **Documentos Favoritos**

#### **Adicionar documentos UnionBoard aos favoritos**

A partir do UnionBoard 1.7, você pode adicionar documentos UnionBoard aos seus favoritos!

Para fazer isso, vá para o Modo Documentos, selecione um documento e clique em la barra de ferramentas de Documentos.

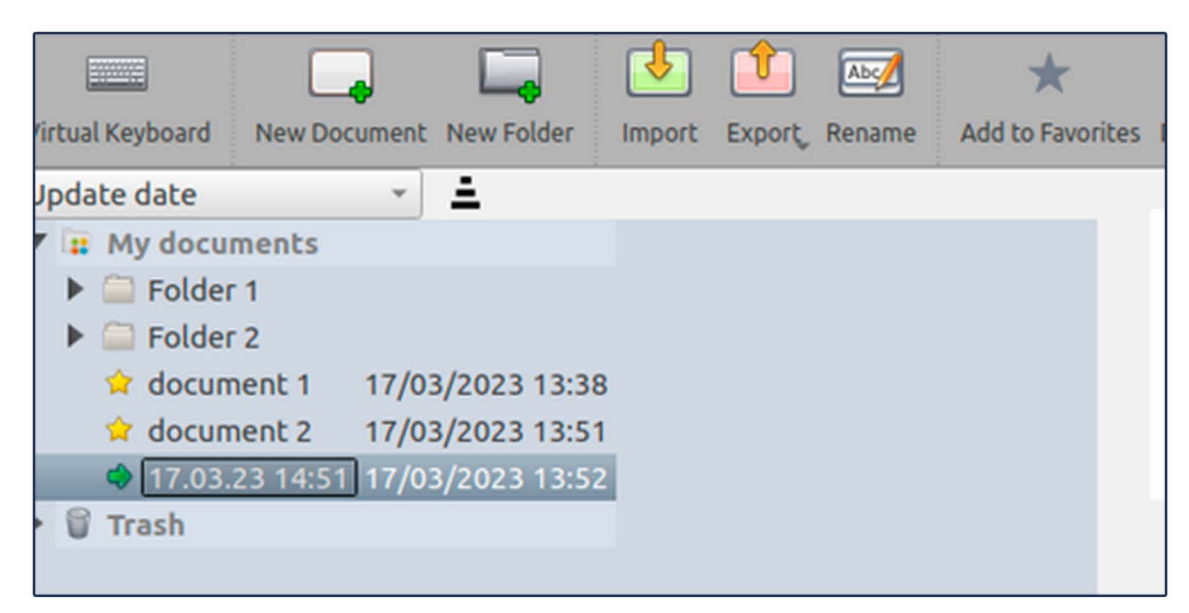

#### **Troque rapidamente entre documentos**

Seus documentos favoritos aparecerão na Biblioteca UnionBoard, sob Cada documento UnionBoard (a) pode ser arrastado e solto no Quadro!

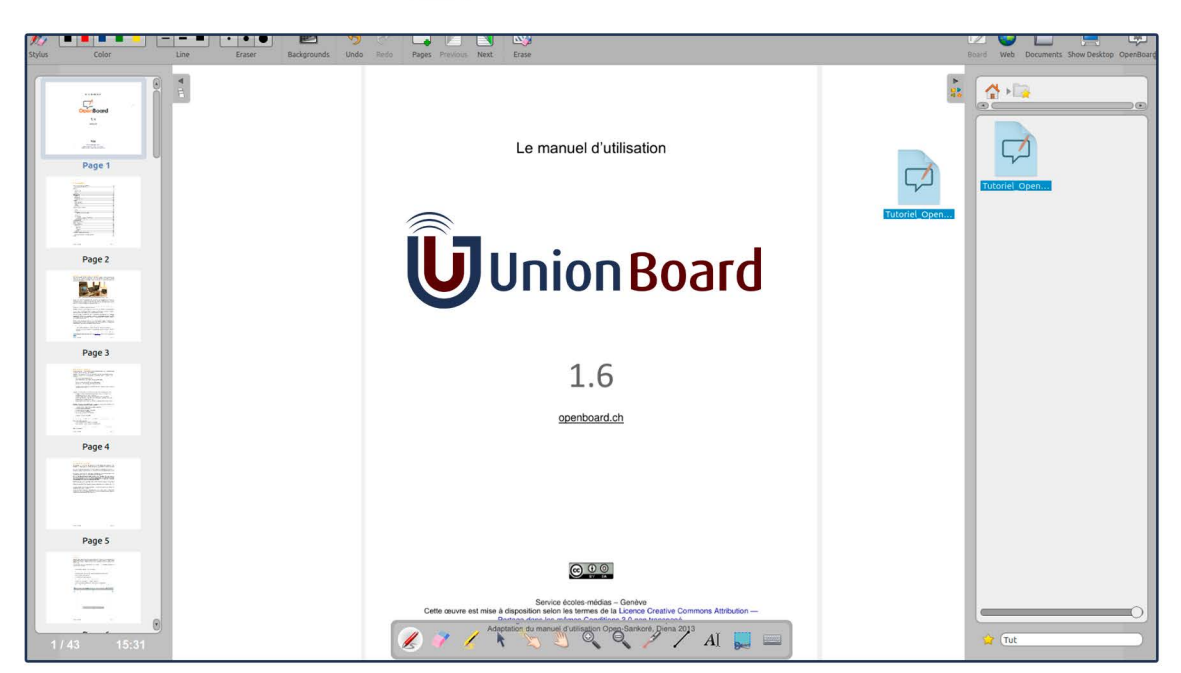

Você pode usar a barra de pesquisa na parte inferior da Biblioteca UnionBoard para encontrar rapidamente um documento pelo nome

As especificações estão sujeitas a alterações sem aviso prévio. Para obter as informações mais atualizadas. Visite o site suporte.unionboard.com.br.

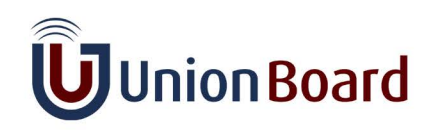

#### **Documentos Favoritos**

#### Documentos recentemente abertos

Cada documento que você abre é temporariamente adicionado aos favoritos, para que você possa alternar entre cada um deles durante uma sessão, sem a necessidade de marcá-los explicitamente como favoritos.

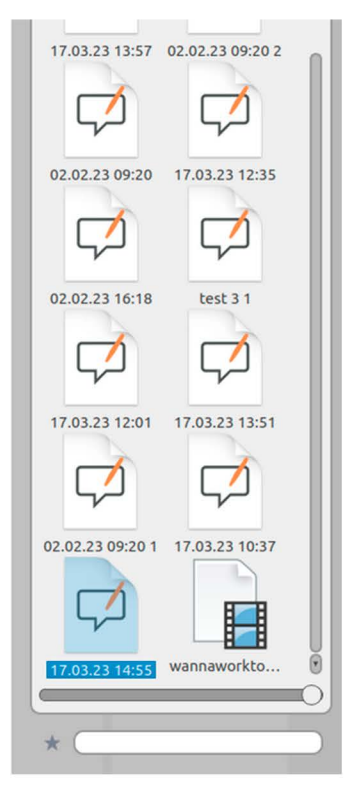

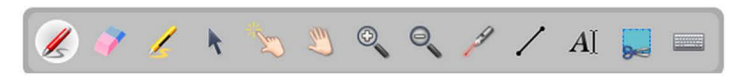

Se você deseja adicionar permanentemente um documento recentemente aberto aos seus favoritos, pode fazer isso por meio da Biblioteca UnionBoard: selecione-o e clique em $\star$ .

As especificações estão sujeitas a alterações sem aviso prévio. Para obter as informações mais atualizadas. Visite o site suporte.unionboard.com.br.

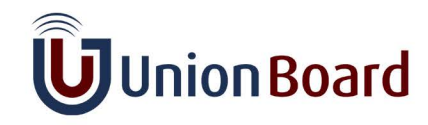

### **Bíblia Sagrada**

A aplicação "Bíblia Sagrada" é uma ferramenta que coloca a palavra de Deus ao alcance de todos. Com uma interface intuitiva e recursos de busca avançados, permite aos usuários explorar as escrituras de forma fácil e profunda. Esta aplicação é uma fonte de inspiração e sabedoria espiritual, acessível a qualquer momento, enriquecendo a jornada espiritual dos seus usuários.

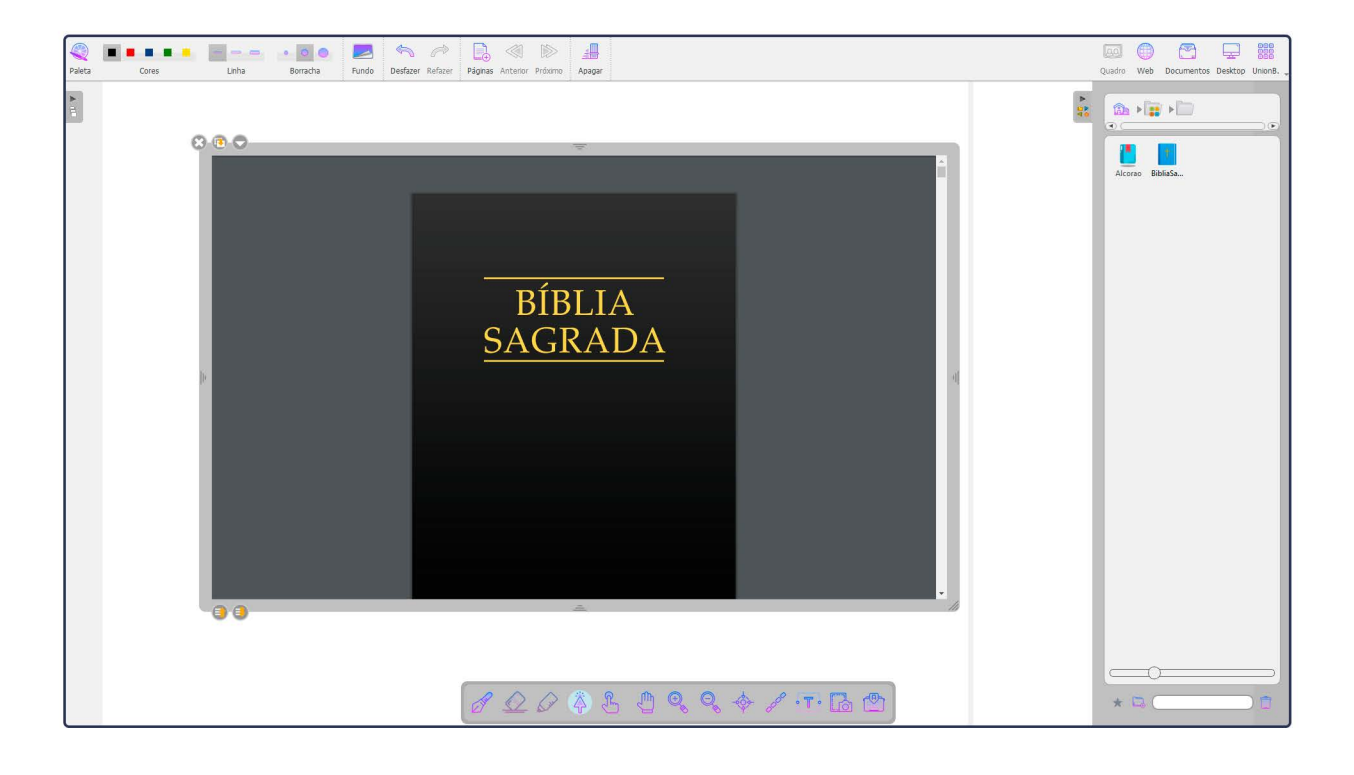

As especificações estão sujeitas a alterações sem aviso prévio. Para obter as informações mais atualizadas. Visite o site suporte.unionboard.com.br.

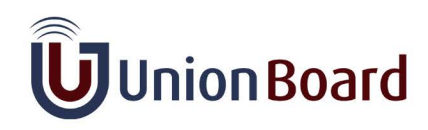

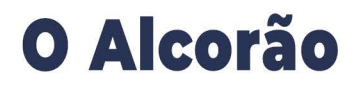

A aplicação "Alcorão" é uma ferramenta essencial para os seguidores do Islã e qualquer pessoa interessada em explorar o sagrado Alcorão. Com uma interface amigável, oferece acesso às sagradas escrituras e recursos de busca avançados. Os usuários podem estudar, recitar e refletir sobre os versículos do Alcorão, além de acessar tafsir (comentários). É uma aplicação que enriquece a compreensão espiritual e promove o aprendizado do Islã.

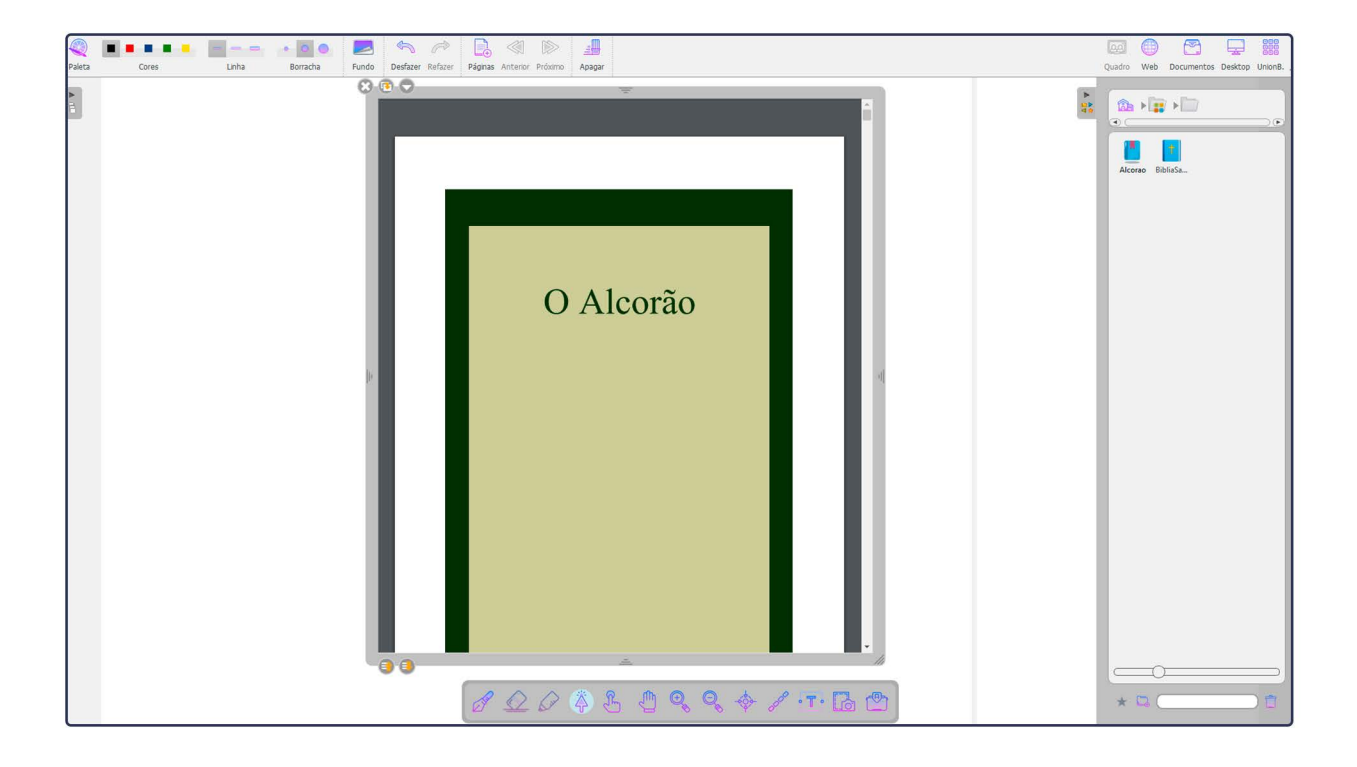

As especificações estão sujeitas a alterações sem aviso prévio. Para obter as informações mais atualizadas. Visite o site suporte.unionboard.com.br.

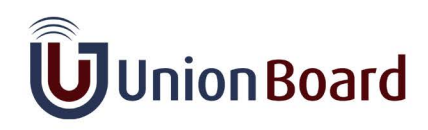

#### **Calculadora**

A aplicação "Calculadora" é uma ferramenta versátil que oferece recursos essenciais para cálculos rápidos e precisos. Com uma interface simples e amigável, permite realizar operações matemáticas, desde cálculos simples até equações complexas. É uma aplicação prática que atende a diversas necessidades, seja para uso acadêmico, profissional ou cotidiano, tornando a matemática acessível e conveniente.

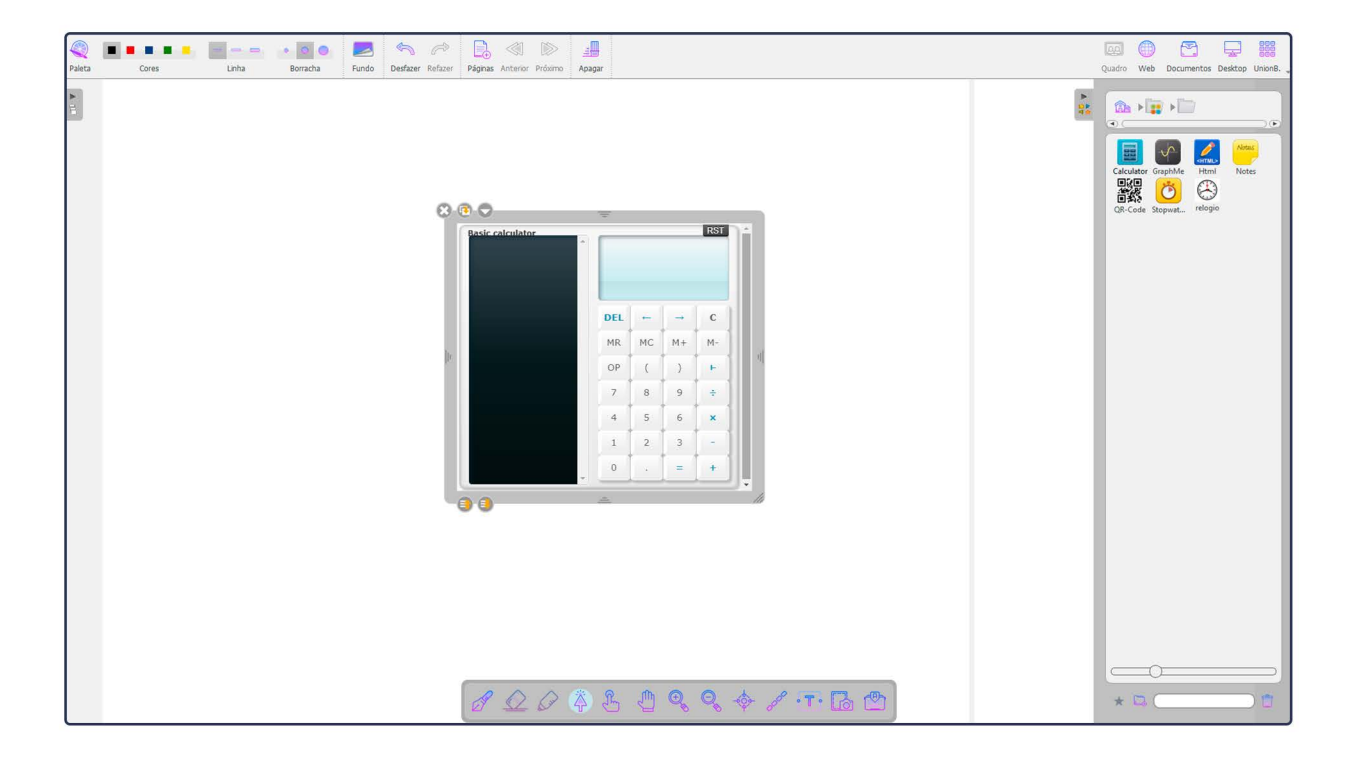

As especificações estão sujeitas a alterações sem aviso prévio. Para obter as informações mais atualizadas. Visite o site suporte.unionboard.com.br.

![](_page_29_Picture_4.jpeg)

![](_page_30_Picture_0.jpeg)

O aplicativo "Color Picker" é uma ferramenta prática que permite aos usuários escolher facilmente cores para o pincel. Com uma interface amigável, possibilita a seleção de uma ampla variedade de cores, personalizando a experiência de desenho e escrita. Essa funcionalidade é essencial para realçar e expressar ideias, tornando o processo criativo mais flexível e dinâmico, atendendo às necessidades de artistas, professores e apresentadores que desejam dar vida às suas criações no UnionBoard Software.

![](_page_30_Picture_2.jpeg)

As especificações estão sujeitas a alterações sem aviso prévio. Para obter as informações mais atualizadas. Visite o site suporte.unionboard.com.br.

![](_page_30_Picture_4.jpeg)

![](_page_31_Picture_0.jpeg)

O aplicativo "Compasso" é uma valiosa ferramenta que facilita a criação de desenhos precisos e geométricos. Com uma interface intuitiva, permite aos usuários traçar círculos, arcos e formas geométricas com facilidade, garantindo resultados de alta qualidade. Seja para aulas de matemática, projetos de engenharia ou ilustrações artísticas, o compasso é uma ajuda indispensável para a precisão e criatividade, tornando o processo de desenho e ensino mais eficaz e eficiente.

![](_page_31_Figure_2.jpeg)

As especificações estão sujeitas a alterações sem aviso prévio. Para obter as informações mais atualizadas. Visite o site suporte.unionboard.com.br.

![](_page_31_Picture_4.jpeg)

![](_page_32_Picture_0.jpeg)

A aplicação "Cortina" é uma funcionalidade útil para interação e foco durante apresentações e aulas. Ela permite aos utilizadores ocultar temporariamente o conteúdo na tela, criando suspense ou revelando informações gradualmente. Isso ajuda a manter a atenção da audiência, concentrando-se em elementos específicos quando necessário. Seja para surpreender os alunos com novos conceitos ou para direcionar a atenção em apresentações.

![](_page_32_Picture_2.jpeg)

As especificações estão sujeitas a alterações sem aviso prévio. Para obter as informações mais atualizadas. Visite o site suporte.unionboard.com.br.

![](_page_32_Picture_4.jpeg)

#### **Cronômetro**

O aplicativo "Cronômetro" é uma ferramenta essencial para gerenciar o tempo com eficiência em apresentações e atividades educacionais. Com uma interface intuitiva, permite a contagem regressiva precisa, estabelecendo limites de tempo para tarefas e apresentações. Isso ajuda a manter um cronograma organizado, garantindo que as atividades sejam conduzidas de maneira eficaz. Seja para manter a pontualidade em sala de aula, medir intervalos de tempo ou controlar o andamento de uma reunião.

![](_page_33_Picture_2.jpeg)

As especificações estão sujeitas a alterações sem aviso prévio. Para obter as informações mais atualizadas. Visite o site suporte.unionboard.com.br.

![](_page_33_Picture_4.jpeg)

### **Editor HTML**

Ele permite a inserção de elementos HTML personalizados em apresentações ou conteúdo, oferecendo flexibilidade na criação de recursos interativos ou na incorporação de conteúdo da web.

![](_page_34_Figure_2.jpeg)

As especificações estão sujeitas a alterações sem aviso prévio. Para obter as informações mais atualizadas. Visite o site suporte.unionboard.com.br.

![](_page_34_Picture_4.jpeg)

### **Enciclopedia**

Os usuários podem selecionar artigos da Wikipedia e arrastá-los para suas apresentações, simplificando o processo de incorporação de informações da Wikipedia em seus materiais de ensino ou apresentações.

![](_page_35_Picture_2.jpeg)

As especificações estão sujeitas a alterações sem aviso prévio. Para obter as informações mais atualizadas. Visite o site suporte.unionboard.com.br.

![](_page_35_Picture_4.jpeg)

![](_page_36_Picture_0.jpeg)

É uma ferramenta que ajuda a criar e medir ângulos e linhas retas com precisão nas apresentações. Esse tipo de ferramenta pode ser útil para educadores e apresentadores que desejam demonstrar conceitos geométricos de forma visual e interativa.

![](_page_36_Figure_2.jpeg)

As especificações estão sujeitas a alterações sem aviso prévio. Para obter as informações mais atualizadas. Visite o site suporte.unionboard.com.br.

![](_page_36_Picture_4.jpeg)

### Ferramenta de Incorporação

O aplicativo "Incorporação de Código" é uma ferramenta útil para adicionar elementos de código-fonte a apresentações ou recursos educacionais de forma interativa. Isso é particularmente relevante para aulas de programação, ciência da computação e áreas relacionadas. Os usuários podem incorporar trechos de código em linguagens de programação, tornando mais fácil demonstrar conceitos e demonstrar a sintaxe de maneira clara. Essa funcionalidade ajuda a enriquecer o conteúdo de ensino com exemplos práticos, tornando o aprendizado mais envolvente e compreensível para os alunos.

![](_page_37_Figure_2.jpeg)

As especificações estão sujeitas a alterações sem aviso prévio. Para obter as informações mais atualizadas. Visite o site suporte.unionboard.com.br.

![](_page_37_Picture_4.jpeg)

### Gerador de plano de fundo

Essa funcionalidade permite que os usuários criem fundos sob medida para suas aulas ou apresentações, tornando o conteúdo mais atraente e adaptado às necessidades específicas.

![](_page_38_Figure_2.jpeg)

As especificações estão sujeitas a alterações sem aviso prévio. Para obter as informações mais atualizadas. Visite o site suporte.unionboard.com.br.

![](_page_38_Picture_4.jpeg)

### **Gerador de QR CODE**

O aplicativo "QR Code" é uma ferramenta que permite a criação de códigos QR de forma rápida e fácil. Os códigos QR são úteis para fornecer acesso rápido a informações, links da web, recursos digitais e muito mais. Com essa funcionalidade, os usuários podem gerar códigos QR personalizados e incorporá-los em suas apresentações ou materiais educacionais.

![](_page_39_Picture_2.jpeg)

As especificações estão sujeitas a alterações sem aviso prévio. Para obter as informações mais atualizadas. Visite o site suporte.unionboard.com.br.

![](_page_39_Picture_4.jpeg)

### **Google Maps**

Ele permite que os usuários integrem mapas interativos do Google Mapas em suas apresentações ou recursos educacionais. Isso pode ser útil para aulas de geografia, viagens virtuais ou demonstrações geoespaciais.

![](_page_40_Picture_2.jpeg)

As especificações estão sujeitas a alterações sem aviso prévio. Para obter as informações mais atualizadas. Visite o site suporte.unionboard.com.br.

![](_page_40_Picture_4.jpeg)

![](_page_41_Picture_0.jpeg)

Ele provavelmente permitedestaque ou foco em elementos específicos durante apresentações.

![](_page_41_Picture_2.jpeg)

As especificações estão sujeitas a alterações sem aviso prévio. Para obter as informações mais atualizadas. Visite o site suporte.unionboard.com.br.

![](_page_41_Picture_4.jpeg)

![](_page_42_Picture_0.jpeg)

O aplicativo "Lupa" é uma ferramenta de ampliação que permite aos usuários aumentar o tamanho e a visibilidade de partes específicas da tela durante apresentações ou atividades educacionais. Essa funcionalidade é particularmente útil para realçar detalhes importantes, como texto, imagens ou elementos visuais em uma apresentação, tornando-os mais legíveis e compreensíveis para a audiência.

![](_page_42_Figure_2.jpeg)

As especificações estão sujeitas a alterações sem aviso prévio. Para obter as informações mais atualizadas. Visite o site suporte.unionboard.com.br.

![](_page_42_Picture_4.jpeg)

## **Mapa Simplificado**

Aplicação semelhante ao Google Maps.

![](_page_43_Picture_2.jpeg)

As especificações estão sujeitas a alterações sem aviso prévio. Para obter as informações mais atualizadas. Visite o site suporte.unionboard.com.br.

![](_page_43_Picture_4.jpeg)

![](_page_44_Picture_0.jpeg)

Aplicação semelhante ao Google Maps.

![](_page_44_Picture_2.jpeg)

As especificações estão sujeitas a alterações sem aviso prévio. Para obter as informações mais atualizadas. Visite o site suporte unionboard com br.

![](_page_44_Picture_4.jpeg)

![](_page_45_Picture_0.jpeg)

O aplicativo "Notas" é uma ferramenta útil que permite aos usuários criar anotações e tomar notas diretamente em suas apresentações e materiais educacionais. Isso é especialmente útil para professores e apresentadores que desejam adicionar observações, comentários ou informações adicionais às suas apresentações em tempo real.

![](_page_45_Figure_2.jpeg)

As especificações estão sujeitas a alterações sem aviso prévio. Para obter as informações mais atualizadas. Visite o site suporte.unionboard.com.br.

![](_page_45_Picture_4.jpeg)

### **Plano Cartesiano Avançado**

O aplicativo "Plano Cartesiano Avançado" é uma ferramenta poderosa e semelhante em funcionalidade ao software Geogebra, que é amplamente usado para explorar conceitos matemáticos e gráficos. Com esse aplicativo, os usuários podem criar gráficos complexos, explorar funções matemáticas, plotar pontos e realizar construções geométricas detalhadas.

Ele oferece recursos avançados, como a capacidade de traçar gráficos 2D e 3D, fazer cálculos, explorar relações matemáticas, criar construções interativas e muito mais. Isso o torna uma ferramenta valiosa para o ensino de matemática, física e outros campos que requerem representações gráficas e visualizações interativas.

![](_page_46_Figure_3.jpeg)

As especificações estão sujeitas a alterações sem aviso prévio. Para obter as informações mais atualizadas. Visite o site suporte.unionboard.com.br.

![](_page_46_Picture_5.jpeg)

### **Plano Cartesiano Simples**

Exibe o plano cartesiano em 2D. Com isso o professor pode trabalhar com funções de forma simples e rápida.

![](_page_47_Figure_2.jpeg)

As especificações estão sujeitas a alterações sem aviso prévio. Para obter as informações mais atualizadas. Visite o site suporte.unionboard.com.br.

![](_page_47_Picture_4.jpeg)

![](_page_48_Picture_0.jpeg)

O aplicativo "Régua" é uma ferramenta útil que permite aos usuários medir distâncias e criar desenhos precisos durante apresentações ou atividades educacionais. Essa funcionalidade é especialmente relevante para aulas de matemática, geometria e ciências, onde medições precisas são necessárias.

Com o aplicativo "Régua," os usuários podem arrastar e posicionar uma régua diretamente na tela, facilitando a medição de comprimentos, ângulos e distâncias. Isso ajuda a tornar o aprendizado mais prático e envolvente, permitindo que os alunos compreendam conceitos de medição de forma mais concreta.

![](_page_48_Picture_3.jpeg)

As especificações estão sujeitas a alterações sem aviso prévio. Para obter as informações mais atualizadas. Visite o site suporte.unionboard.com.br.

![](_page_48_Picture_5.jpeg)

![](_page_49_Picture_0.jpeg)

O "Relógio" é útil para manter o cronograma de apresentações, controlar o tempo de tarefas em sala de aula, ou para qualquer situação em que seja necessário acompanhar o tempo de maneira precisa. Ele ajuda a manter o controle do tempo de forma visual e a garantir que as atividades sejam conduzidas de acordo com o planejado, mantendo a pontualidade e organização.

![](_page_49_Picture_2.jpeg)

As especificações estão sujeitas a alterações sem aviso prévio. Para obter as informações mais atualizadas. Visite o site suporte.unionboard.com.br.

![](_page_49_Picture_4.jpeg)

### **Transferidor**

O aplicativo "Transferidor" é uma ferramenta útil para medir e explorar ângulos em apresentações e atividades educacionais. Funciona de maneira semelhante a um transferidor físico, permitindo aos usuários medir ângulos com precisão na tela.

Com o aplicativo "Transferidor", os usuários podem desenhar linhas de referência e, em seguida, medir o ângulo formado entre essas linhas. Isso é particularmente relevante para aulas de geometria e matemática, onde a compreensão de ângulos é fundamental.

![](_page_50_Figure_3.jpeg)

As especificações estão sujeitas a alterações sem aviso prévio. Para obter as informações mais atualizadas. Visite o site suporte.unionboard.com.br.

![](_page_50_Picture_5.jpeg)

![](_page_51_Picture_0.jpeg)

O aplicativo "Webcam" é uma ferramenta que permite aos usuários integrar câmeras web em suas apresentações e atividades educacionais. Isso é particularmente útil para aulas ou apresentações online, onde os apresentadores desejam compartilhar vídeo ao vivo ou demonstrações em tempo real.

Com o aplicativo "Webcam", os usuários podem exibir a imagem da câmera web diretamente na tela do OpenBoard. Isso é útil para aulas virtuais, demonstrações práticas, videoconferências e muito mais.

![](_page_51_Picture_3.jpeg)

As especificações estão sujeitas a alterações sem aviso prévio. Para obter as informações mais atualizadas. Visite o site suporte.unionboard.com.br.

![](_page_51_Picture_5.jpeg)

![](_page_52_Picture_0.jpeg)

Permite acessar de forma fácil e lúdica diversos conteúdos em 3 dimensões das mais variadas materias escolares.

![](_page_52_Picture_2.jpeg)

![](_page_52_Picture_3.jpeg)

As especificações estão sujeitas a alterações sem aviso prévio. Para obter as informações mais atualizadas. Visite o site suporte.unionboard.com.br.

![](_page_52_Picture_5.jpeg)

## **Atividades interativas**

A aplicação "Atividades Interativas" é uma ferramenta educacional poderosa que integra simulações interativas diretamente em apresentações e aulas. Com ela, é possível demonstrar conceitos científicos complexos de forma prática e envolvente. Os alunos podem explorar fenômenos científicos, realizar experimentos virtuais e aprofundar sua compreensão por meio de atividades interativas, tornando o aprendizado de ciências mais dinâmico e acessível.

![](_page_53_Picture_2.jpeg)

As especificações estão sujeitas a alterações sem aviso prévio. Para obter as informações mais atualizadas. Visite o site suporte.unionboard.com.br.

![](_page_53_Picture_4.jpeg)

### Dúvidas Frequentes

Para ter acesso as dúvidas frequentes acesse o vídeo abaixo:

#### Aponte a Câmera do seu Celular para o Qr code:

![](_page_54_Picture_3.jpeg)

As especificações estão sujeitas a alterações sem aviso prévio. Para obter as informações mais atualizadas. Visite o site suporte.unionboard.com.br.

![](_page_54_Picture_5.jpeg)